# PENKO Engineering B.V.

Your Partner for Fully Engineered Factory Solutions

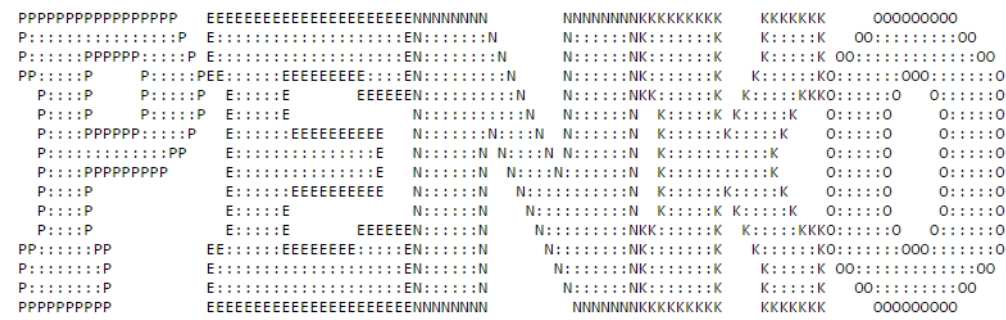

Protocol description: PENKO ASCII

 $\overline{1}$ 

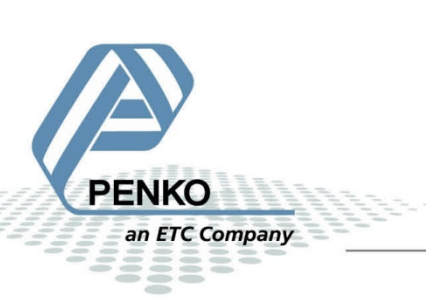

# **Table of Contents**

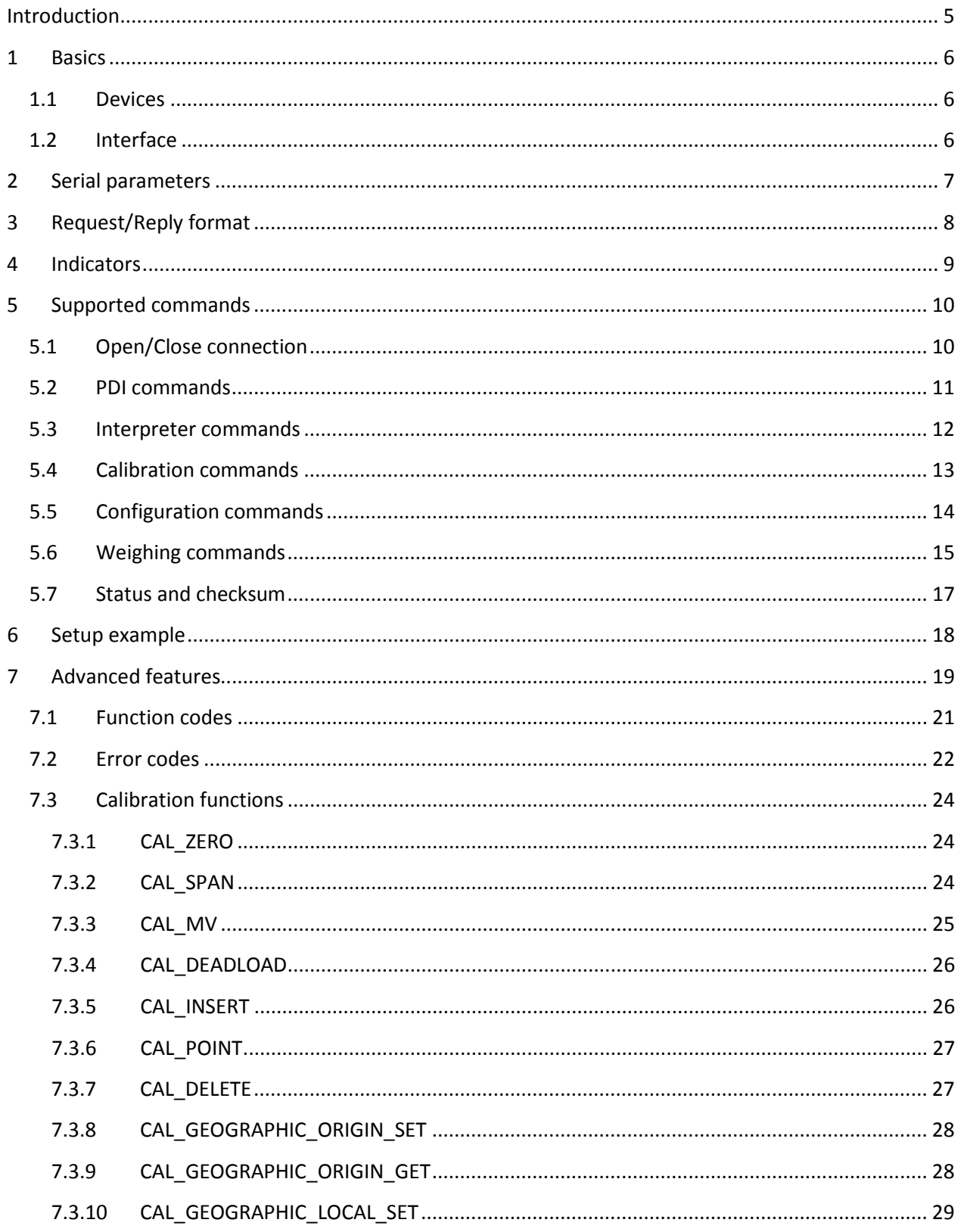

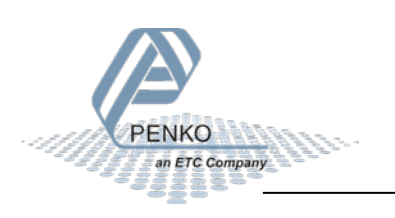

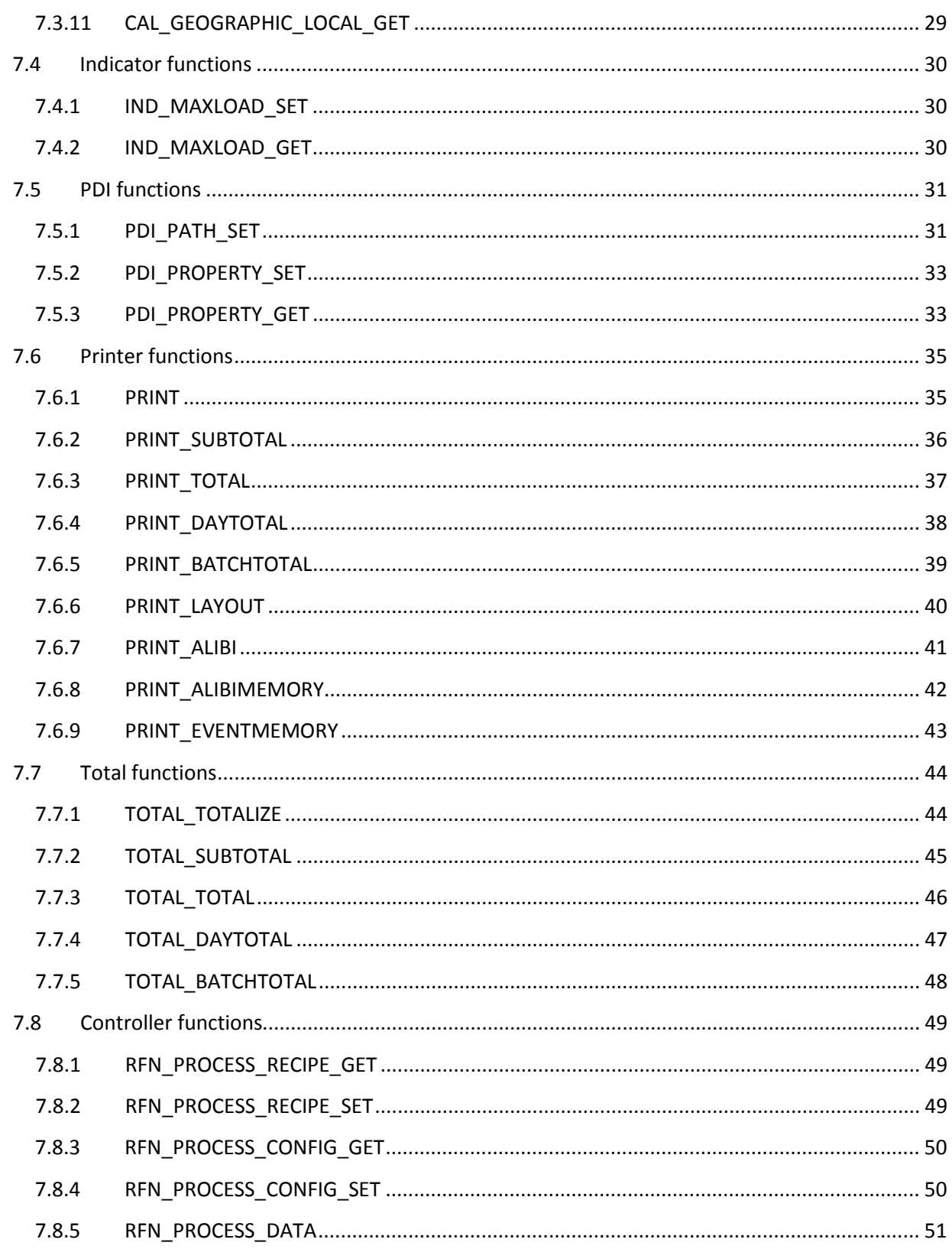

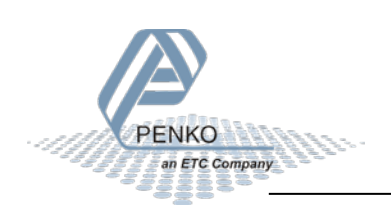

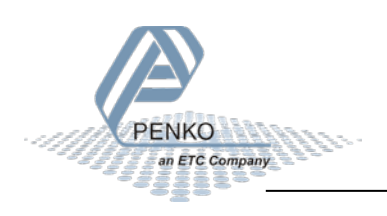

# <span id="page-4-0"></span>**Introduction**

ASCII, or PC protocol, is an ASCII based protocol available over Ethernet and Serial connections. It's not binary data, but an asynchronous half duplex protocol.

### **RS232/422:**

This protocol supports an address field which is used to select devices on a bus. Address 255 is used as an auto transmit mode in which the instrument continues sends the selected indicator value with a fixed time interval. Address 0 disables the address mode.

### **Ethernet:**

Introduced later is the ASCII protocol over Ethernet/TCP. One TCP connection can be setup at port 23. ASCII over TCP is automatically enabled when both RS232 and RS422 are not set to ASCII.

### **Register commands:**

Introduced together with TCP support are the Register command functions. A number of predefined functions, controlled by using the device registers.

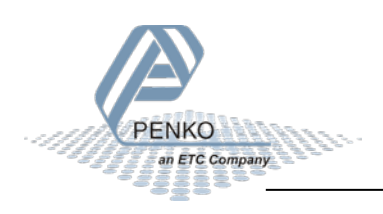

# <span id="page-5-0"></span>**1 Basics**

The PENKO devices that support the protocol and the used interface.

## <span id="page-5-1"></span>**1.1 Devices**

The following PENKO devices support the ASCII protocol:

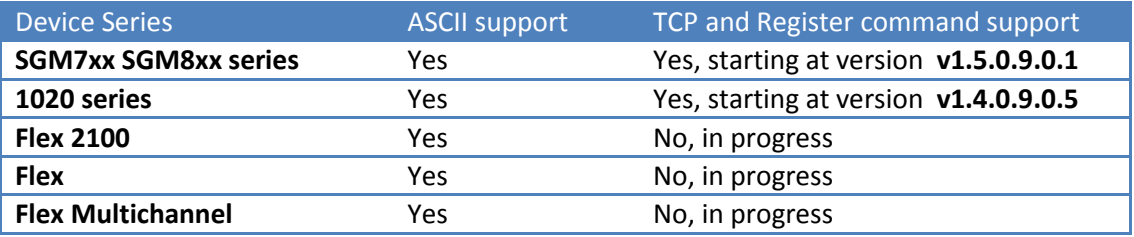

## <span id="page-5-2"></span>**1.2 Interface**

The PENKO ASCII protocol supports RS232 and RS422 multi drop. RS485 2 wire is not supported.

When both RS232 and RS422 are not set to ASCII, the TCP connection is automatically enabled. One TCP connection can be made at port 23.

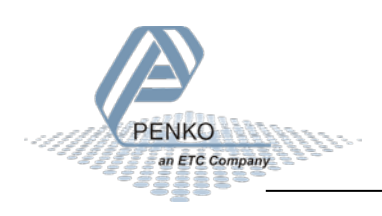

# <span id="page-6-0"></span>**2 Serial parameters**

The following parameters are used within the ASCII protocol over RS232 and RS422.

### **Baud rate/Auto transmit interval**

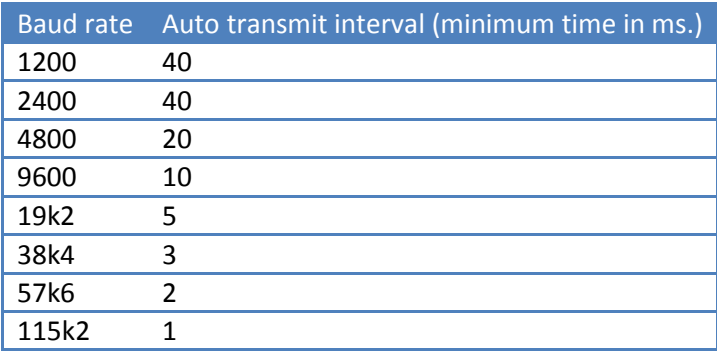

### **Parity**

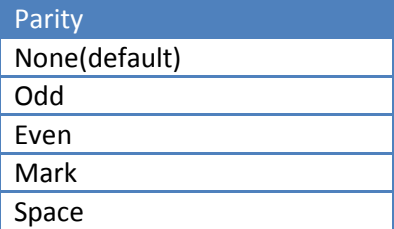

### **Stop bits**

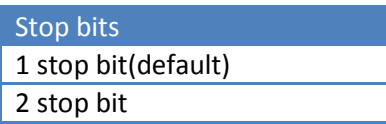

### **Data bits**

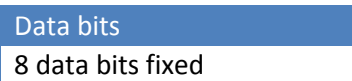

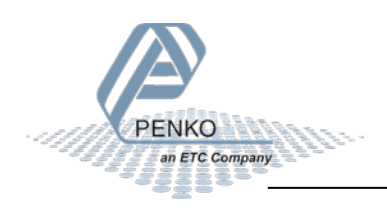

# <span id="page-7-0"></span>**3 Request/Reply format**

ASCII characters are always in UPPERCASE.

### **Request frame**

ASCII… ASCII<CR>

### **Reply frame**

ASCII… ASCII<CR>

### **Reply successful**

OK<CR>

#### **Reply error**

ERR<CR>

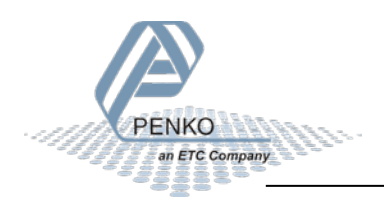

# <span id="page-8-0"></span>**Indicators**

When address is set to 255 the selected indicator will be sent out continuously. The following indicators are available:

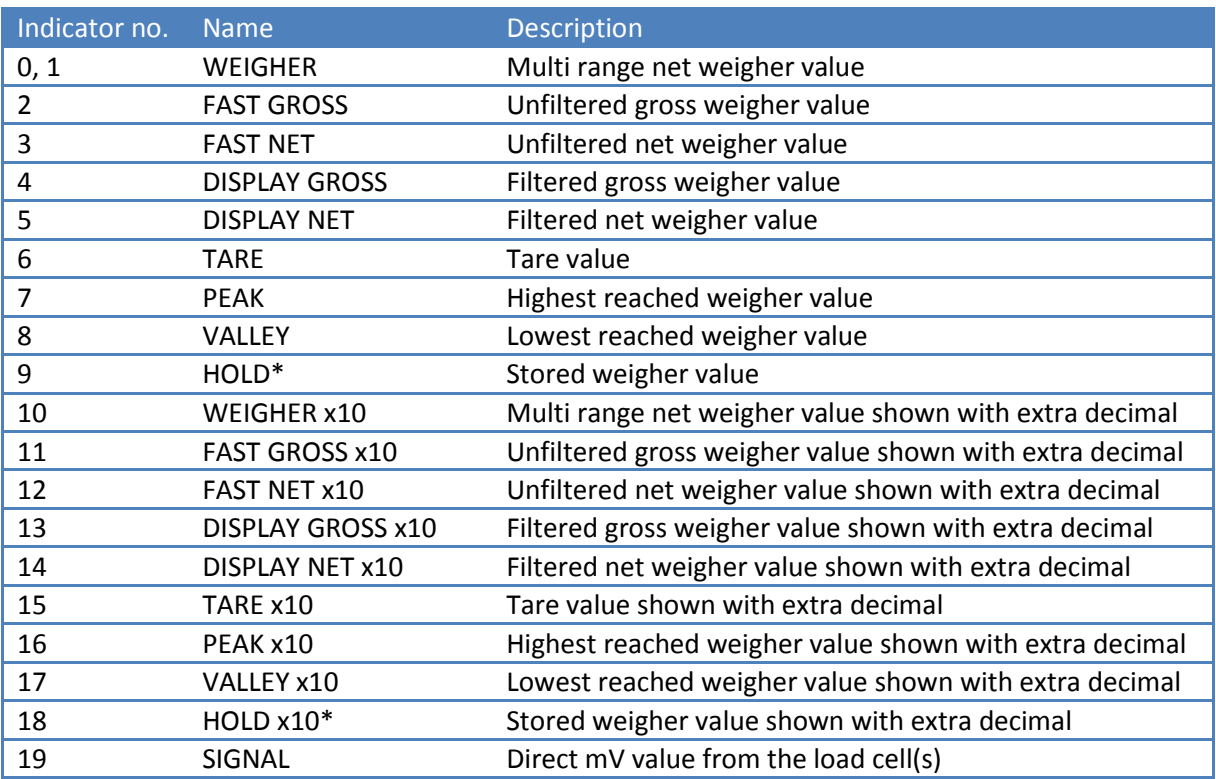

\*Hold and Holdx10 are added in the 1020 firmware version V1.5.1.9.0.6 and above. And in the SGM7xx/SGM8xx series firmware version V1.6.1.9.0.3 and above.

## **The 1020 FMD has different indicator values:**

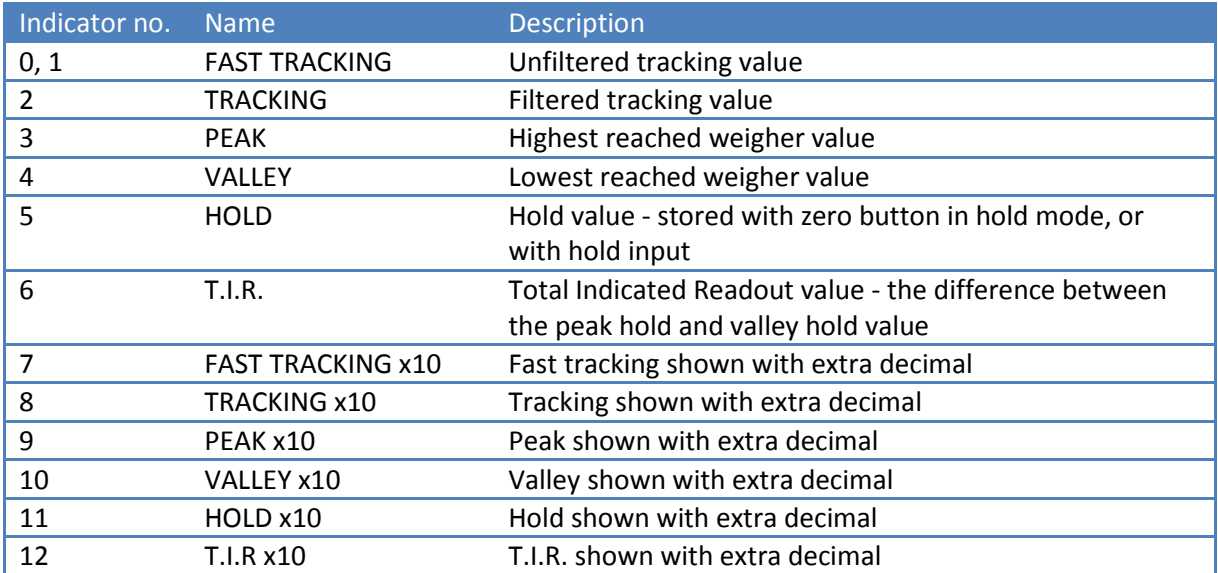

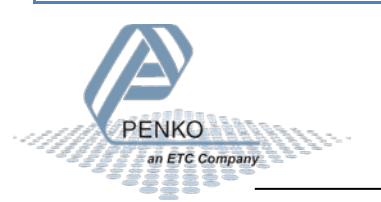

<span id="page-9-0"></span>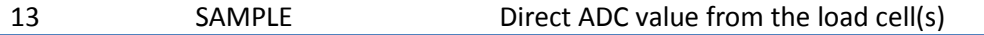

# **5 Supported commands**

The following commands are available in the ASCII protocol.

## <span id="page-9-1"></span>**5.1 Open/Close connection**

Use these commands to open or close a connection. These commands do not apply for a TCP connection.

#### **Device address > 0 and < 255**

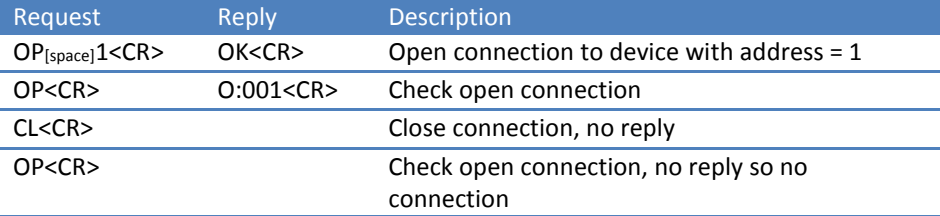

### **Device address 0**

**Always open mode**

#### **Open or close connection is not possible. The connection is always open.**

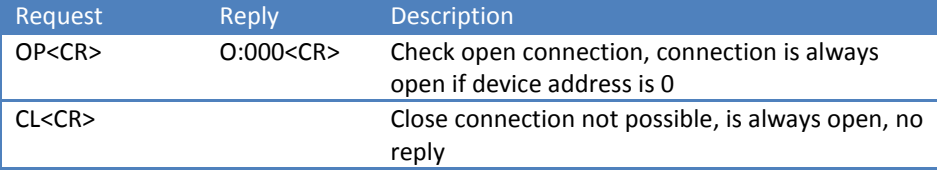

#### **Device address 255**

**Auto transmit mode**

**Open or close connection is not possible. The connection is always open.**

**The instrument will send the selected indicator value continuously.**

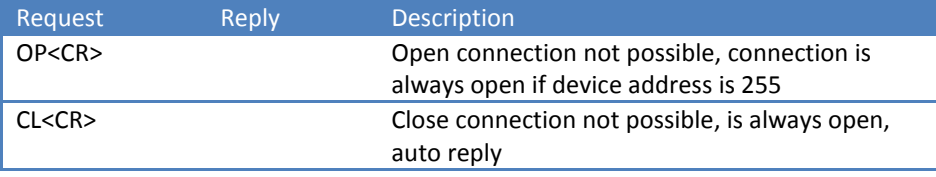

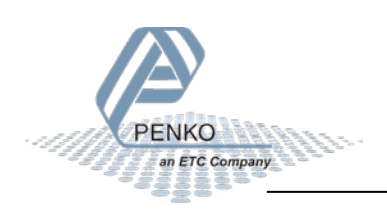

# <span id="page-10-0"></span>**5.2 PDI commands**

PDI (PENKO Device Interface) represents the device configuration in a tree structure. Every property has its own unique path number. The tree is used in the PENKO configuration tools Pi Mach II and PDI Client, both available at [www.penko.com/software](http://www.penko.com/software)

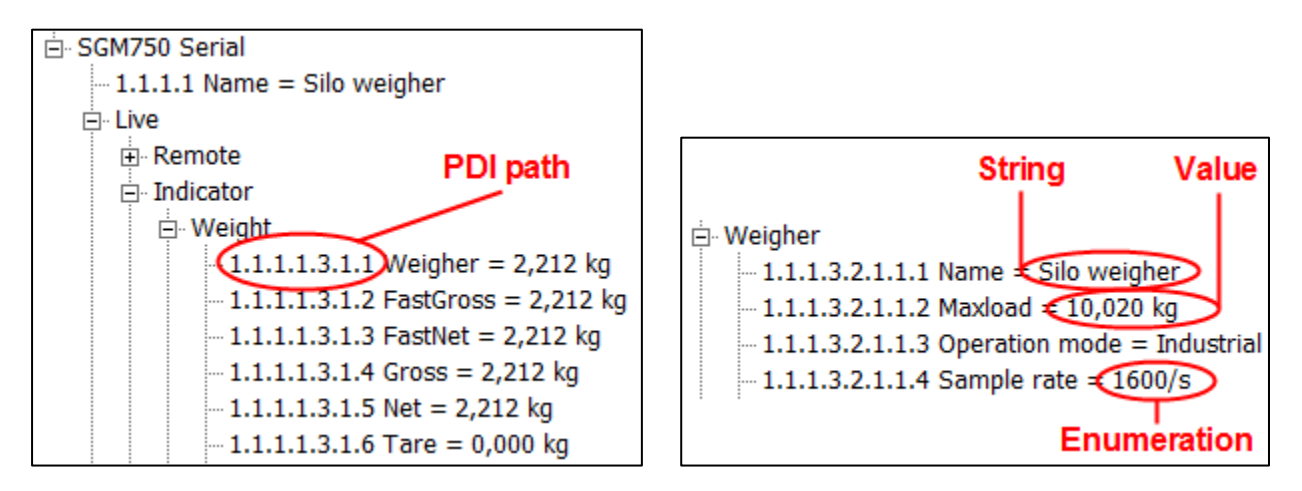

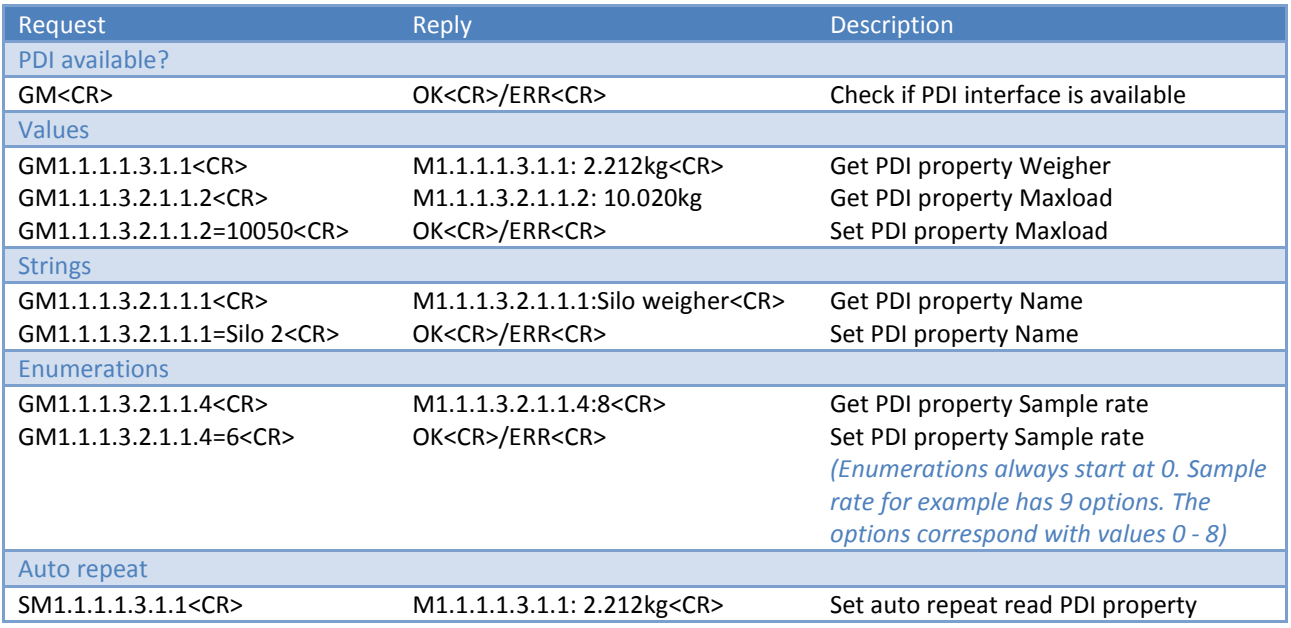

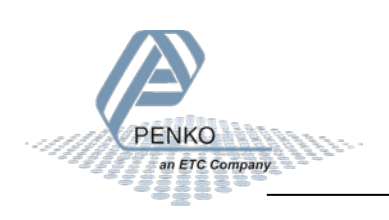

# <span id="page-11-0"></span>**5.3 Interpreter commands**

The interpreter commands are available on the FLEX series, 1020 series and SGM700 series.

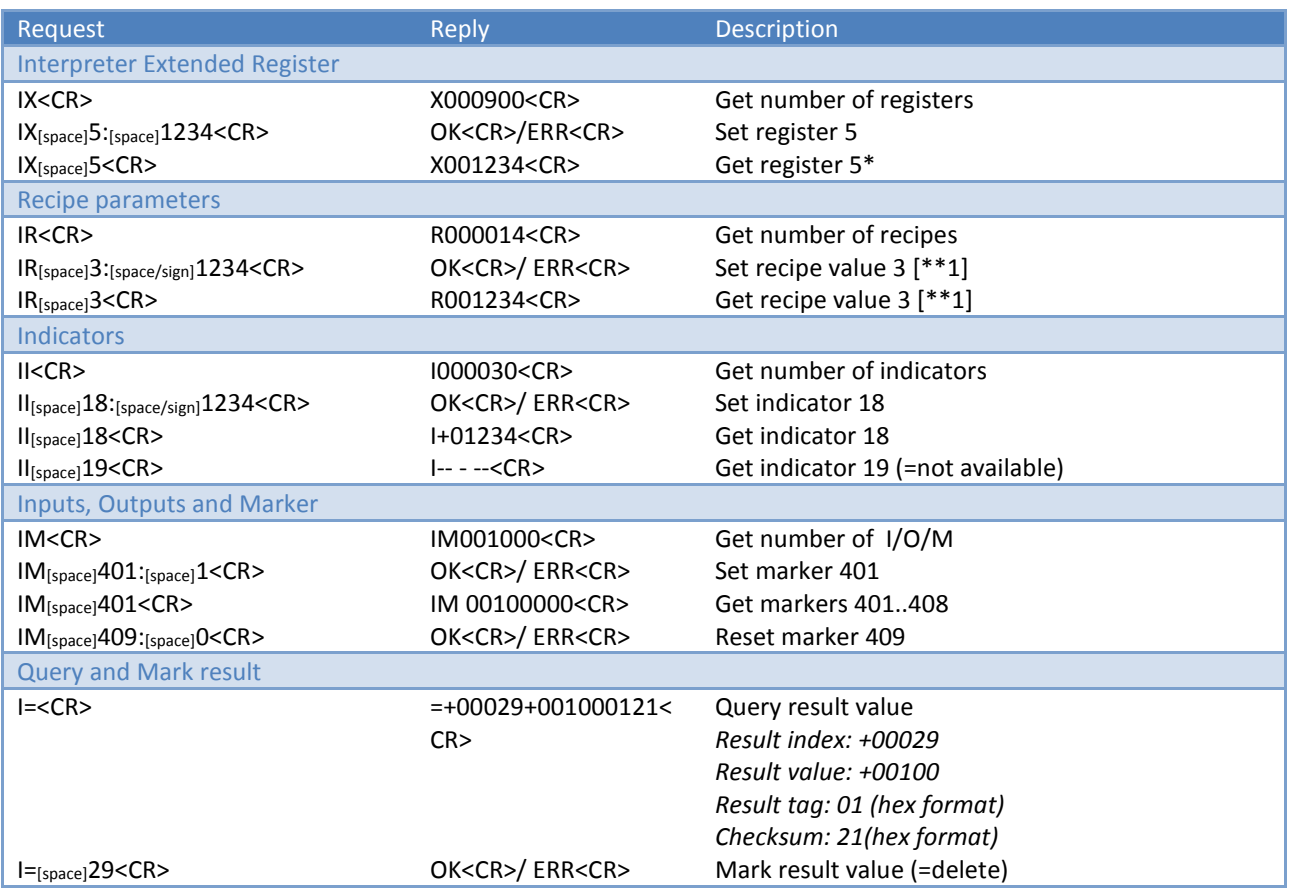

\* If you read out a register with a value above 99999 the return value will always be 99999. On 1020 and SGM series the registers above 100 are floating registers and will always return 99999.

### **\*\*1 - Not supported on 1020 series and SGM700 series**

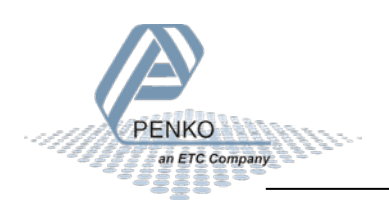

# <span id="page-12-0"></span>**5.4 Calibration commands**

The calibration commands are available on the 1020 series and SGM700 series.

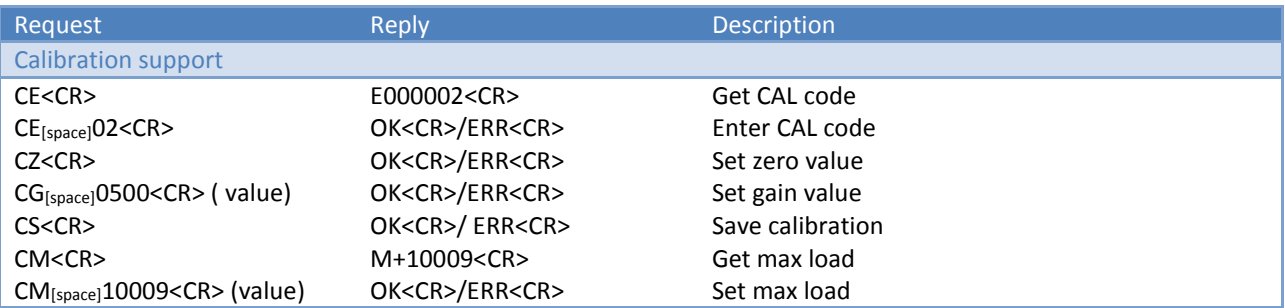

When using the ASCII protocol for calibration, follow these steps.

- Empty the weigher
- Enter CE<CR> to get the CAL code // Reply for example E000003
- Enter CE 3<CR>
- Enter CZ<CR> to set the zero point
- Load the weigher // For example 500kg
- Enter CE<CR> to get the CAL code // Replay for example E000004
- Enter CE 4<CR>
- Enter CG 500<CR> to set the gain point
- Enter CS<CR> to save the calibration

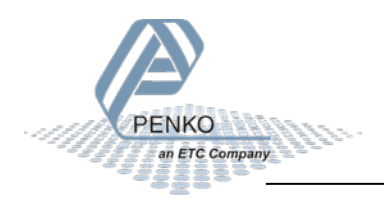

# <span id="page-13-0"></span>**5.5 Configuration commands**

The configuration commands are available on the 1020 series and SGM700 series.

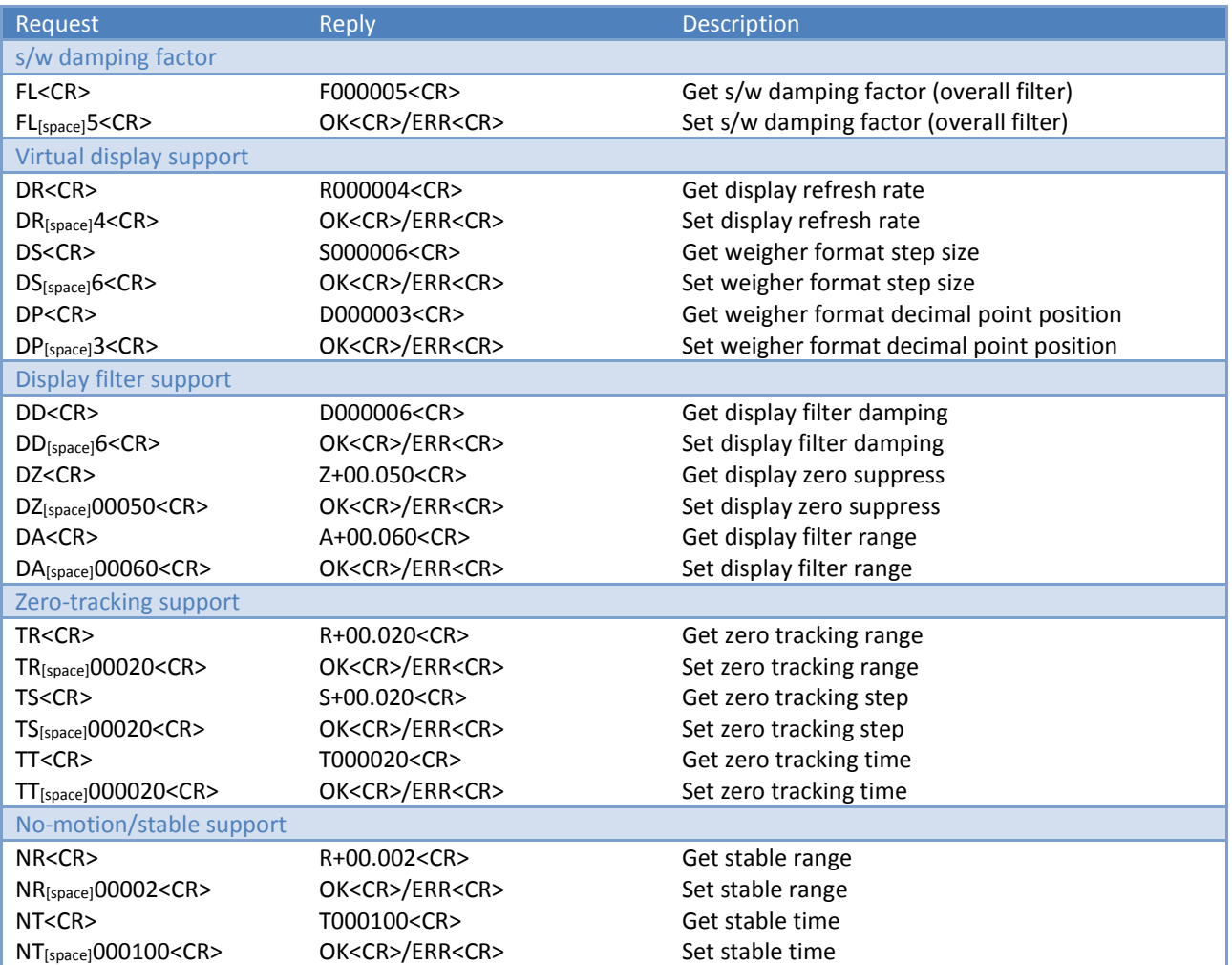

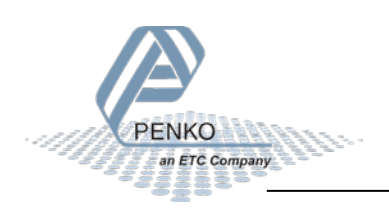

# <span id="page-14-0"></span>**5.6 Weighing commands**

The weighing commands are available on the FLEX series, 1020 series and SGM700 series.

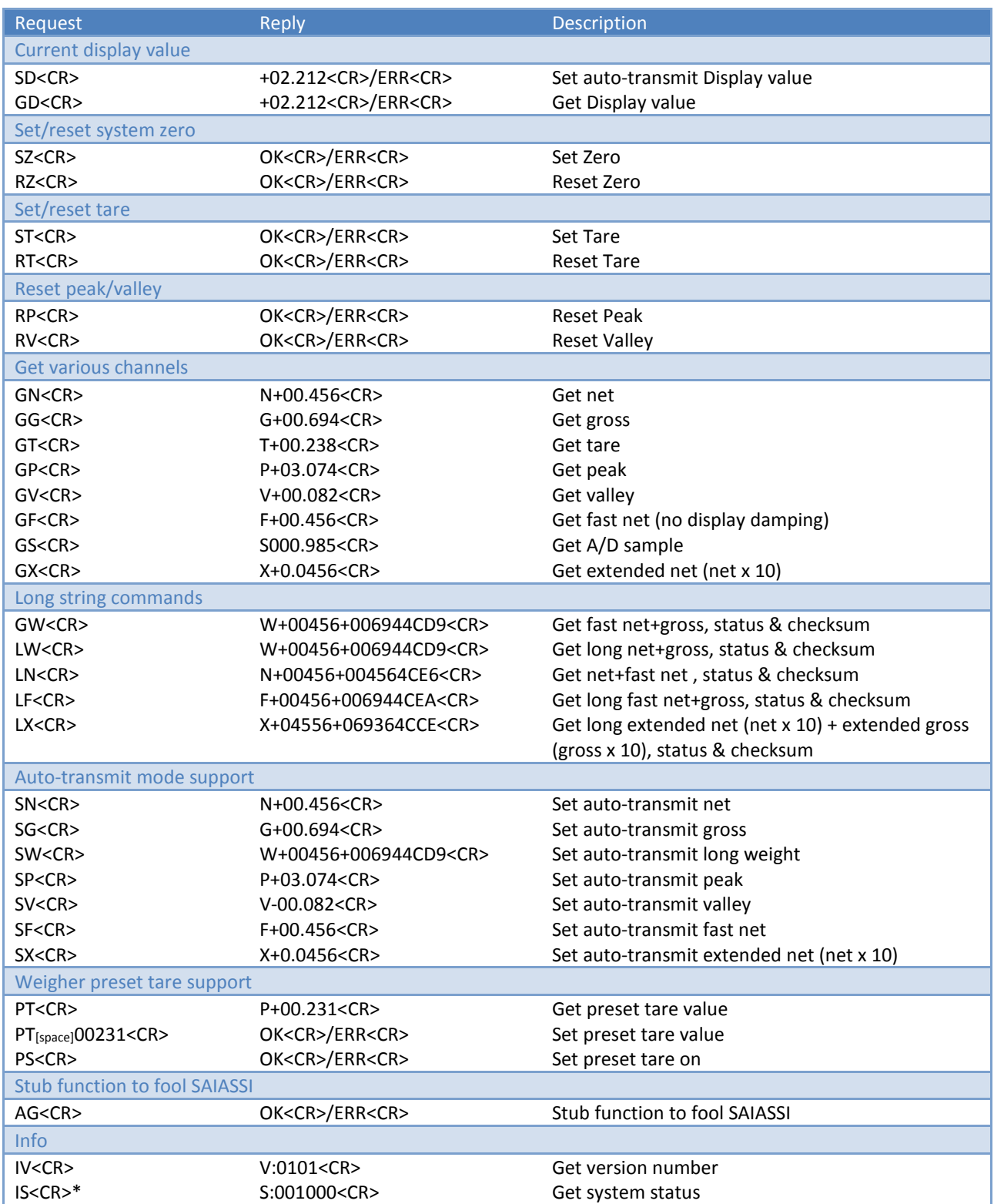

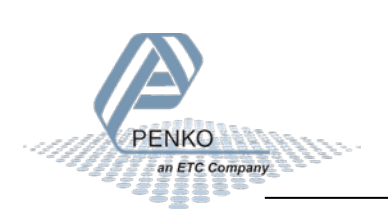

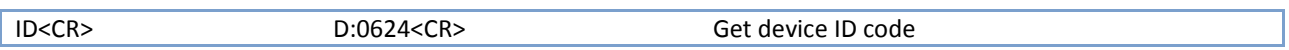

\* IS (System status) definition:

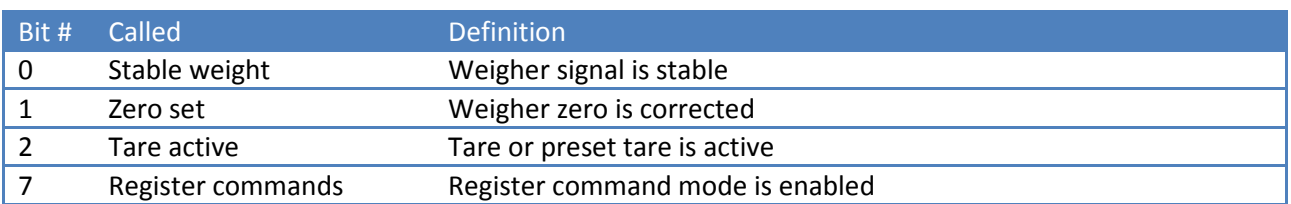

### **The 1020 FMD has a few exceptions:**

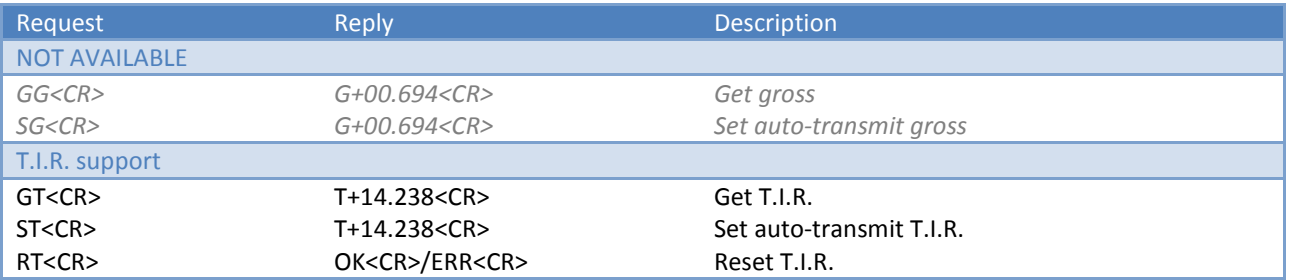

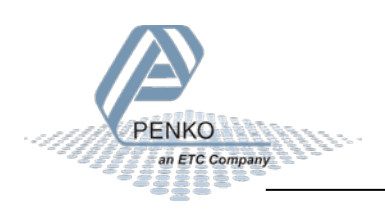

## <span id="page-16-0"></span>**5.7 Status and checksum**

The long string commands return 2 weigher values, status and checksum. The status and checksum are represented in a hexadecimal format.

For example, the command GW<CR> returns W+00324+003244CE9<CR> where "4C" represents the status bits and "E9" represents the checksum. Status bits:

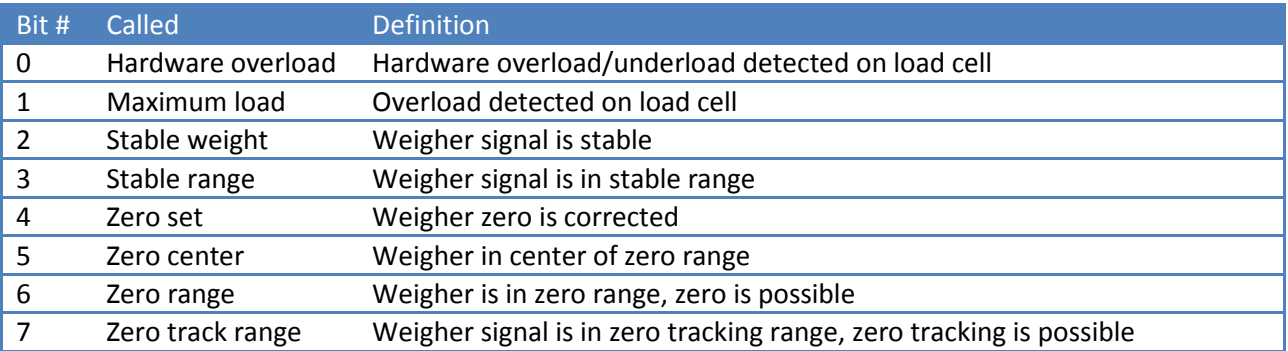

"4C" from the example is binary 0100 1100, so stable weight, stable range and zero range are active.

The checksum is the inverted sum of all ASCII characters. The return value W+00324+003244C from the example:

 $W + + + 0 + 0 + 3 + 2 + 4 + + + 0 + 0 + 3 + 2 + 4 + 4 + C =$ 

### **57**+**2B**+**30**+**30**+**33**+**32**+**34**+**2B**+**30**+**30**+**33**+**32**+**34**+**34**+**43** = 316 (hex)

Remove the most significant digit = 16 (hex)

Invert the hex value = E9

Convert the hex value E9 to ASCII characters 'E' and '9'

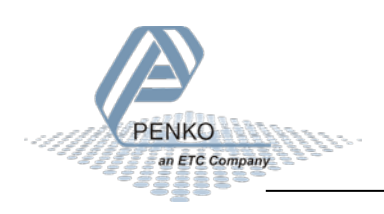

# <span id="page-17-0"></span>**6 Setup example**

### **PDI setup RS232 address 0, indicator 1**

日· RS232  $-1.1.3.3.4.1$  Protocol = ASCII  $-1.1.3.3.4.2$  Address = 0  $-1.1.3.3.4.3$  Stopbits = 1  $-1.1.3.3.4.4$  Parity = None  $-1.1.3.3.4.5$  Baudrate = 57600  $1.1.3.3.4.6$  Indicator = 1

### **PDI setup RS422 address 2, indicator 1**

```
□ RS422
-1.1.3.3.5.1 Protocol = ASCII
-1.1.3.3.5.2 Address = 2
-1.1.3.3.5.3 Stopbits = 1
 -1.1.3.3.5.4 Parity = None
  -1.1.3.3.5.5 Baudrate = 9600
 -1.1.3.3.5.6 Indicator = 1
```
### **PDI setup RS232 address 255(=auto transmit), indicator 8**

日· RS232  $-1.1.3.3.4.1$  Protocol = ASCII  $-1.1.3.3.4.2$  Address = 255  $-1.1.3.3.4.3$  Stopbits = 1  $-1.1.3.3.4.4$  Parity = None  $-1.1.3.3.4.5$  Baudrate = 57600  $1.1.3.3.4.6$  Indicator = 8

#### **Ethernet**

Both RS232 and RS422 must not be set to ASCII. Connect to the IP address of device on port number 23.

□ Ethernet  $-1.1.3.3.2.1$  MAC = 1E:30:6C:A2:45:5E  $-1.1.3.3.2.2$  Name = Penko  $-1.1.3.3.2.3$  Address = 10.1.2.66  $-1.1.3.3.2.4$  Mask = 255.255.255.0  $-1.1.3.3.2.5$  Gateway = 0.0.0.0  $-1.1.3.3.2.6$  DHCP = DISABLE

For this setting, connect to 10.1.2.66:23

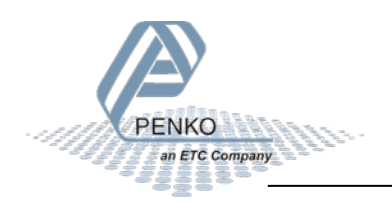

# <span id="page-18-0"></span>**7 Advanced features**

By using register commands, all device parameters can be read and/or written.

The following parameters are used:

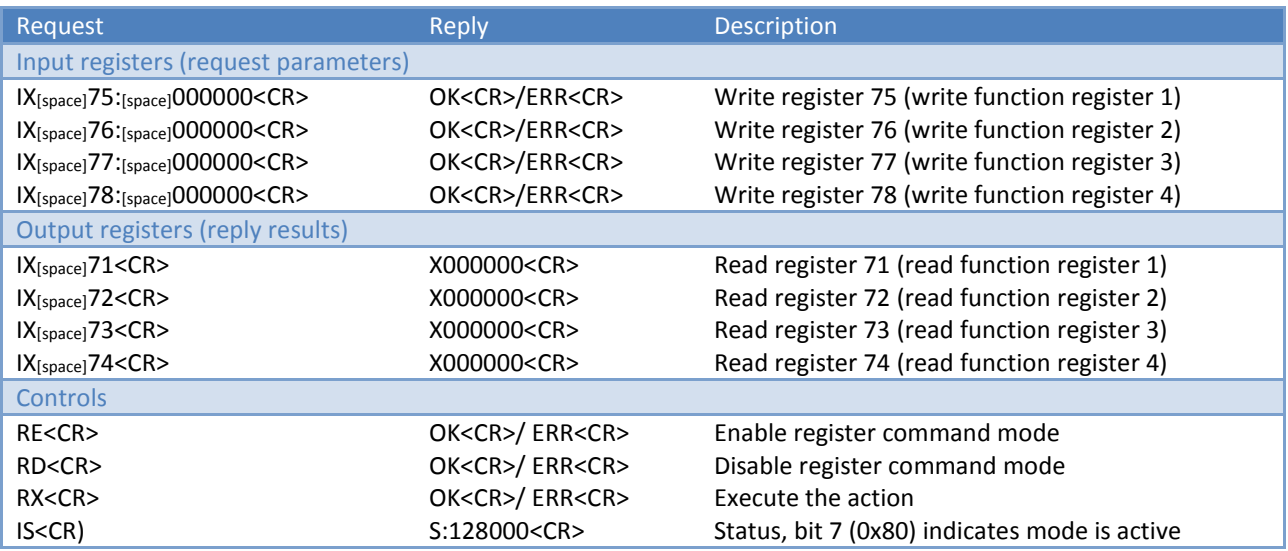

### **Input:**

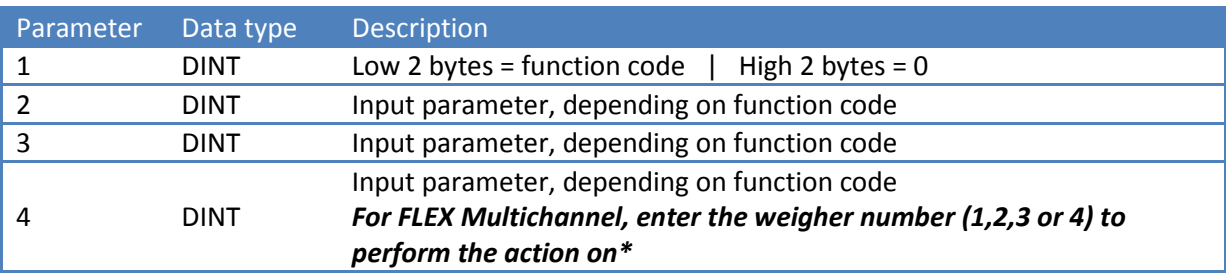

*\* Not applicable for PDI functions (function codes 2xx)*

## **Output:**

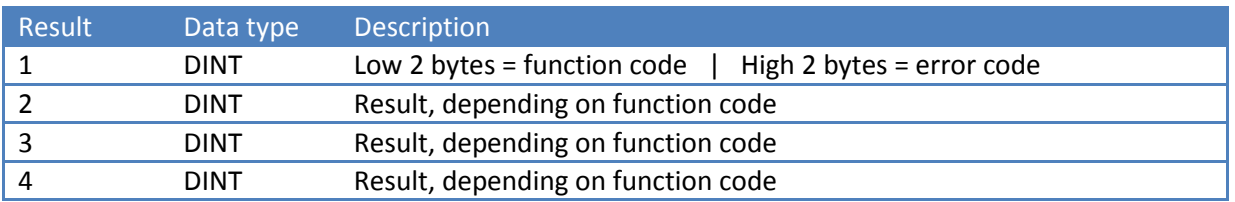

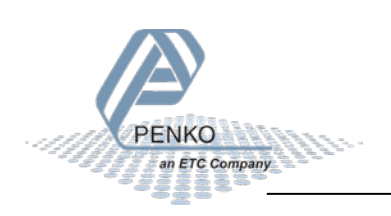

### **Input parameter 1:**

Low word  $\rightarrow$  Function code High word  $\rightarrow 0$ 

### **Output result 1:**

Low word  $\rightarrow$  Function code High word  $\rightarrow$  Error code

The other parameter and result registers depend on the used function.

### **Activating:**

The register command mode is activated by sending command RE. Extended registers 71 -78 are cleared. Bit 7 (0x80) of the IS command indicates that the register command mode is active.

Deactivate the register command mode by sending command RD.

### **Usage:**

Write register 75, and depending on the function code also write register 76, 77 and 78.

Execute the function by sending command RX.

Read register 71, 72, 73 and 74 for the result of the function.

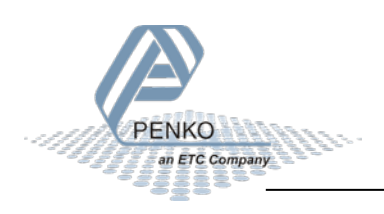

# <span id="page-20-0"></span>**7.1 Function codes**

The following function codes are present:

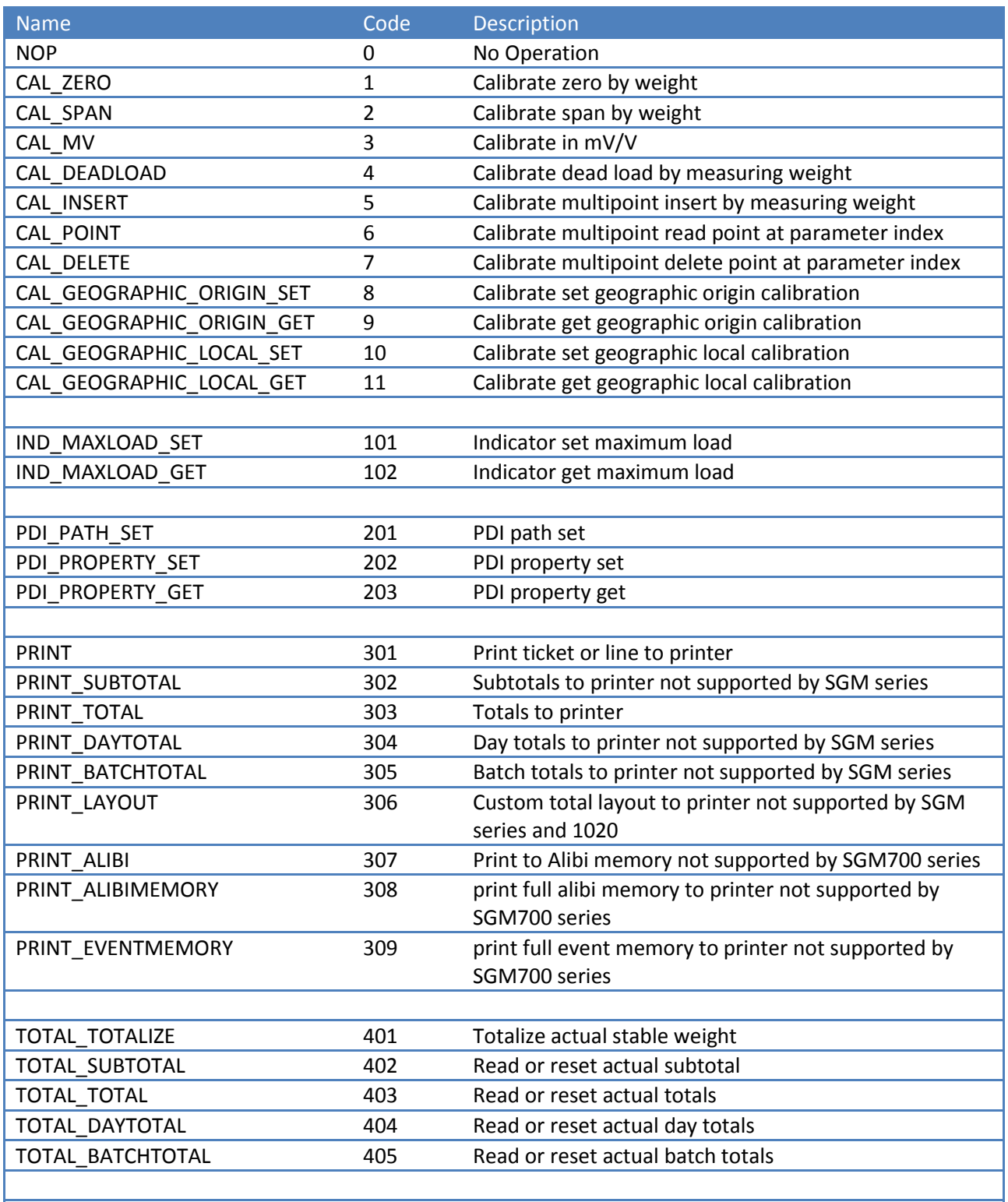

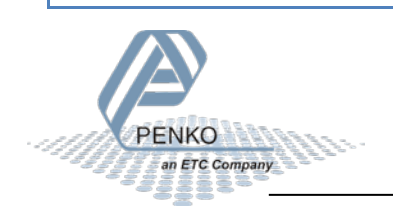

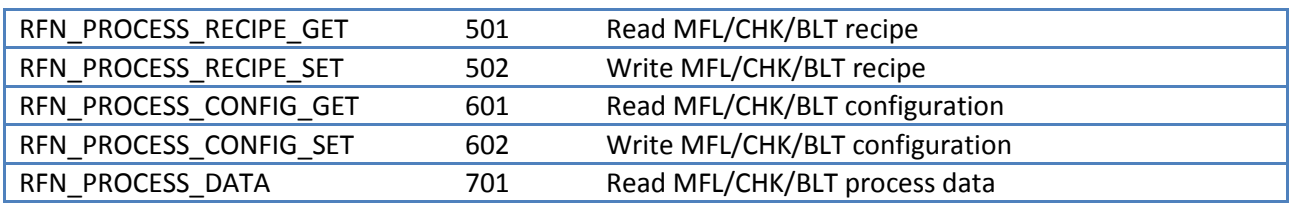

## <span id="page-21-0"></span>**7.2 Error codes**

The following error codes are present:

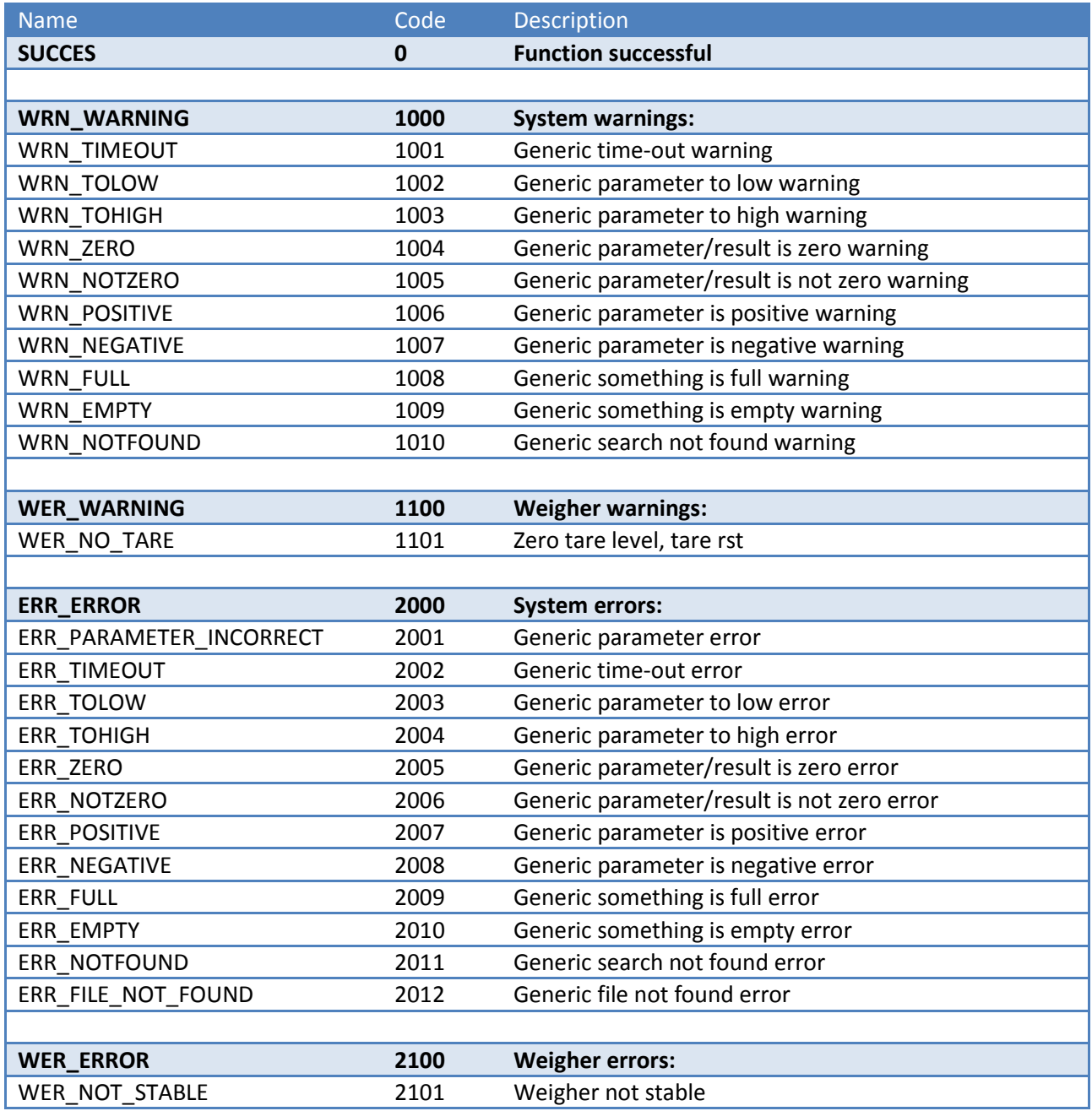

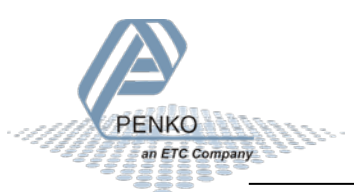

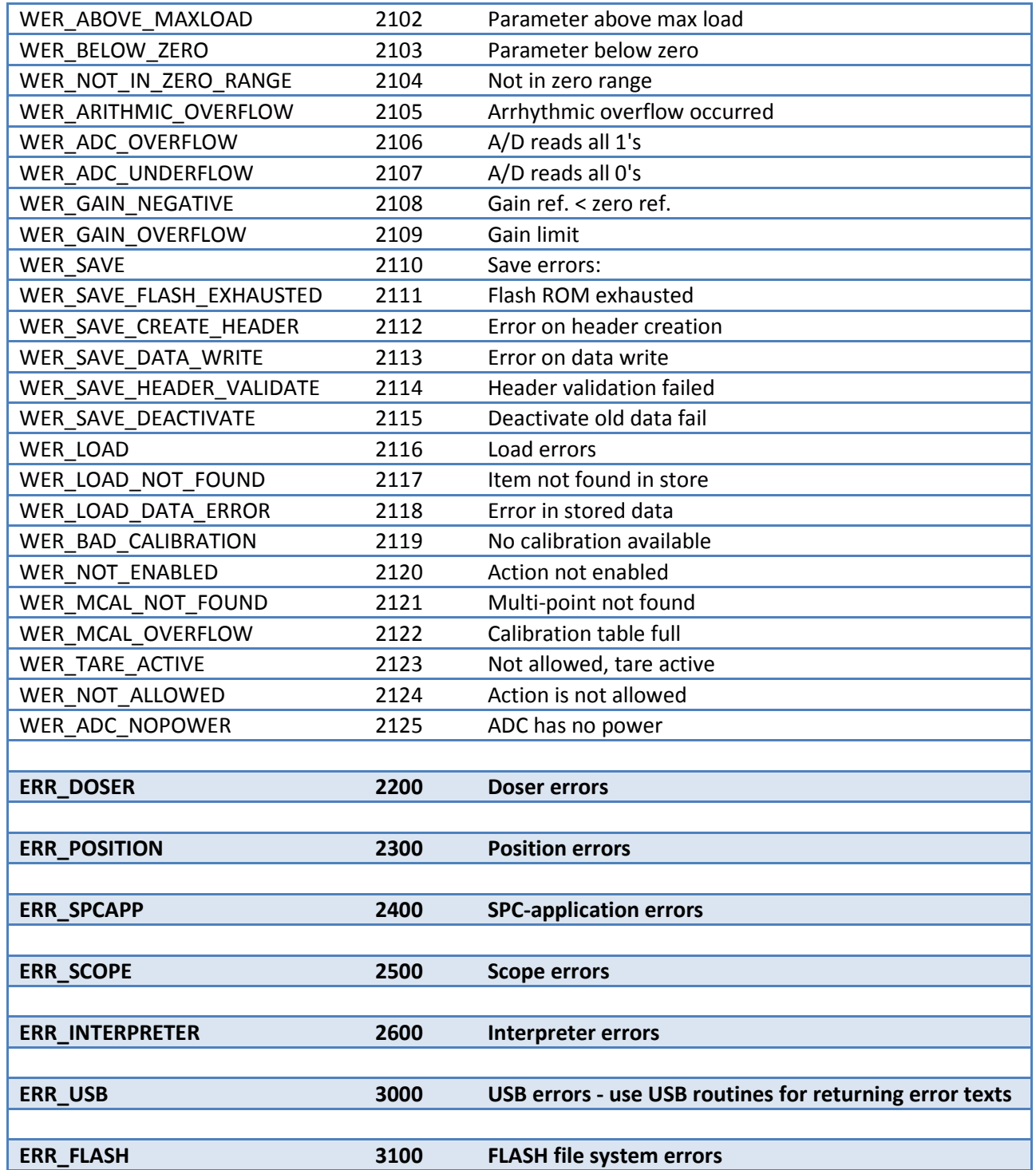

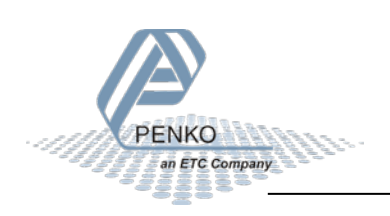

# <span id="page-23-0"></span>**7.3 Calibration functions**

This chapter describes the calibration function codes.

## <span id="page-23-1"></span>**7.3.1 CAL\_ZERO**

Calibrate zero by weight. Function code = 1.

### Request:

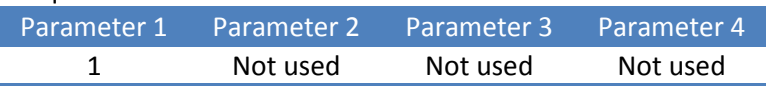

Reply:

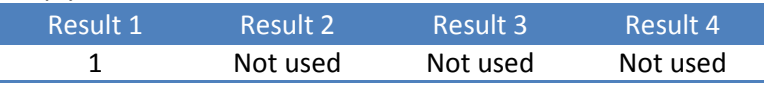

### <span id="page-23-2"></span>**7.3.2 CAL\_SPAN**

Calibrate span by weight. Function code = 2.

#### Request:

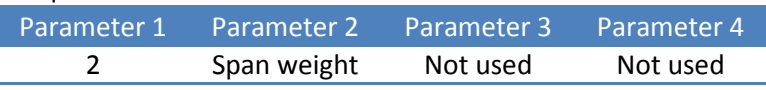

Reply:

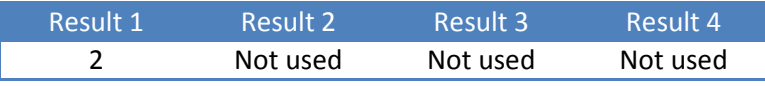

Example - calibrate span on 1.200kg:

Request:

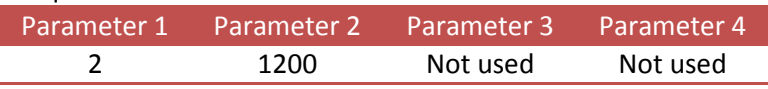

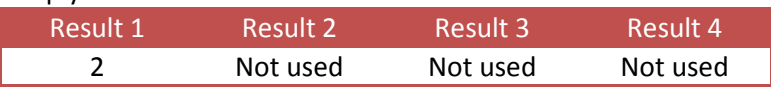

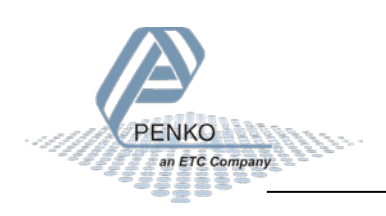

Example - calibrate span without loading scale - will result in **error**:

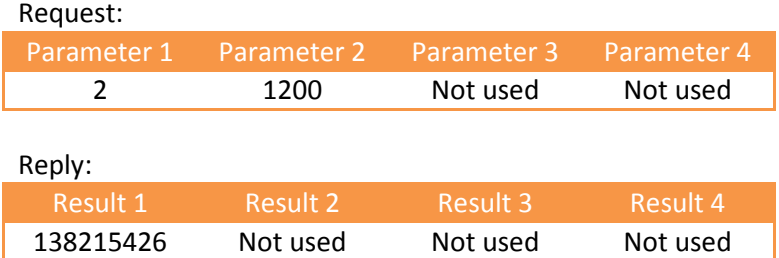

### The result is **138215426**

- The function code (low word) is **2**
- The error code (high word) is **2109 - WER\_GAIN\_OVERFLOW, Gain limit**

### <span id="page-24-0"></span>**7.3.3 CAL\_MV**

Theoretic calibration by millivolts. Function code = 3.

Request:

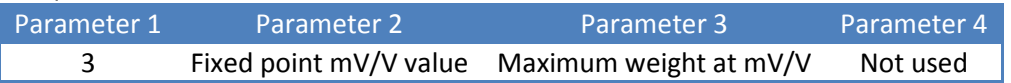

Reply:

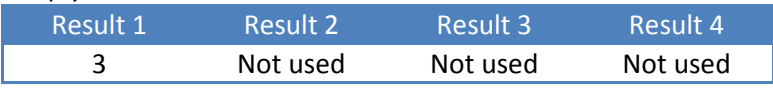

Example - theoretic calibration of load cell 200kg @ 2.0012mV/V:

Request:

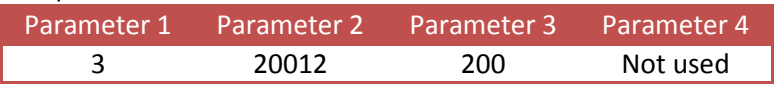

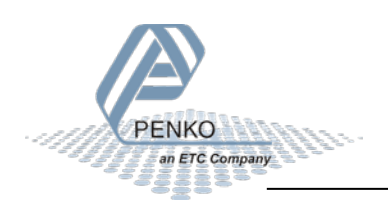

### <span id="page-25-0"></span>**7.3.4 CAL\_DEADLOAD**

Calibrate dead load by measuring weight. Function code = 4.

Request:

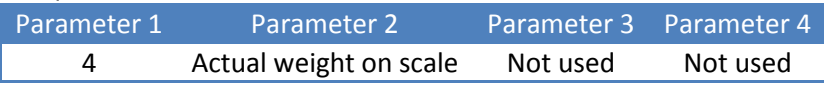

Reply:

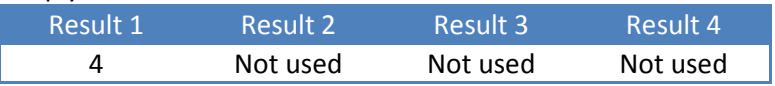

Example - calibration of dead load with 12kg on the scale:

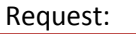

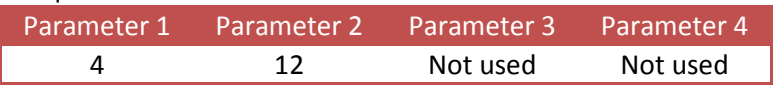

### <span id="page-25-1"></span>**7.3.5 CAL\_INSERT**

Multipoint calibration up to 10 points. Insert or replace a calibration point. Function code = 5.

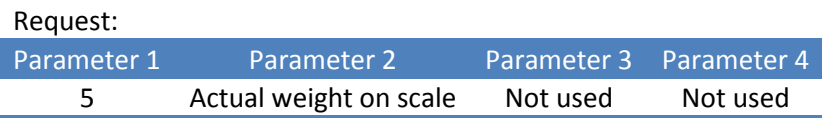

Reply:

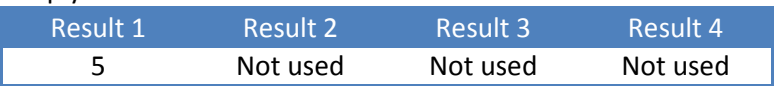

Example - add calibration point of 10.000kg - if the point already exists, its ADC value is replaced:

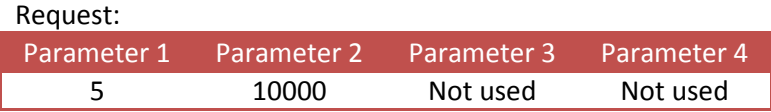

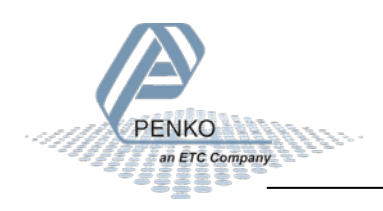

## <span id="page-26-0"></span>**7.3.6 CAL\_POINT**

Multipoint calibration up to 10 points. Read the calibration point at index (1...10). Function code = 6.

Request:

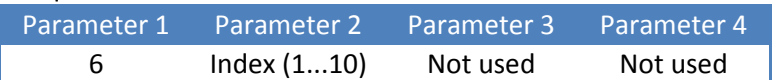

Reply:

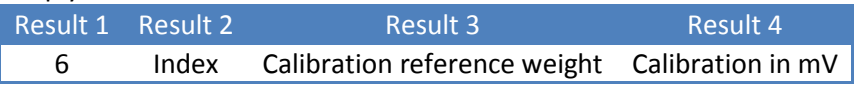

Example - read calibration point 1 (10.000kg @ 9.9975mV/V):

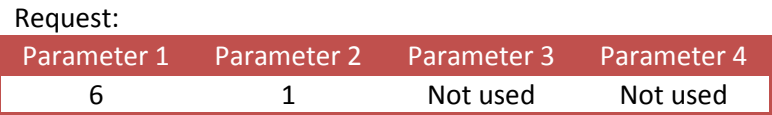

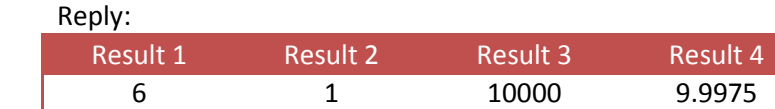

## <span id="page-26-1"></span>**7.3.7 CAL\_DELETE**

Multipoint calibration up to 10 points. Delete the calibration point at index (1...10). Function code = 7.

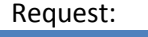

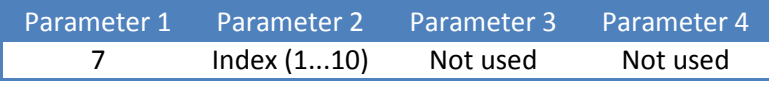

Reply:

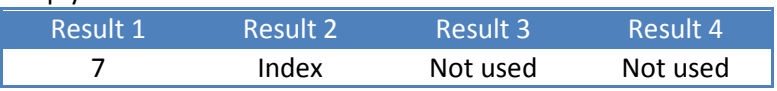

Example - delete calibration point 1:

#### Request:

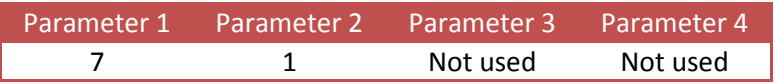

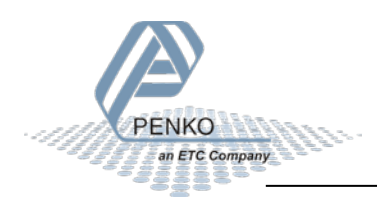

## <span id="page-27-0"></span>**7.3.8 CAL\_GEOGRAPHIC\_ORIGIN\_SET**

Geographic correction. Set the origin calibration location. Function code = 8.

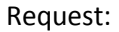

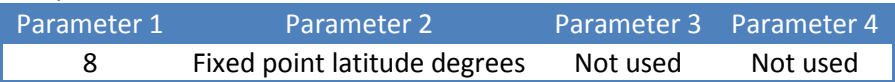

Reply:

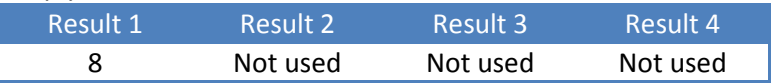

Example - set origin latitude to 50.00 degrees:

Request:

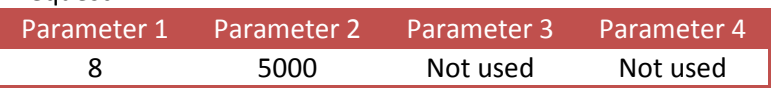

### <span id="page-27-1"></span>**7.3.9 CAL\_GEOGRAPHIC\_ORIGIN\_GET**

Geographic correction. Get the origin calibration location. Function code = 9.

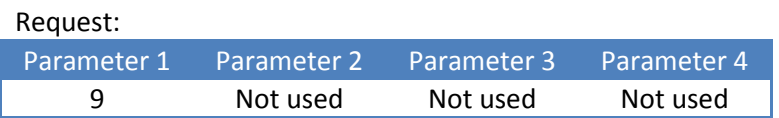

Reply:

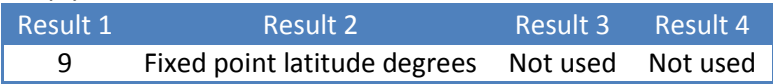

Example - get origin latitude (50.00 degrees):

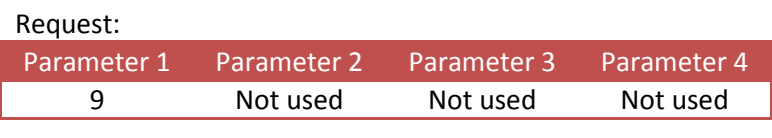

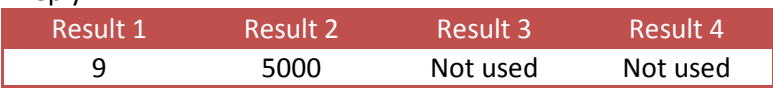

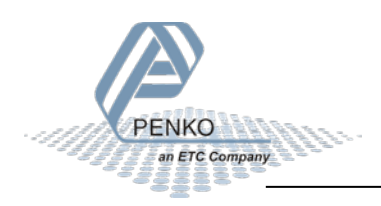

## <span id="page-28-0"></span>**7.3.10 CAL\_GEOGRAPHIC\_LOCAL\_SET**

Geographic correction. Set the actual scale location. Function code = 10.

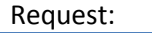

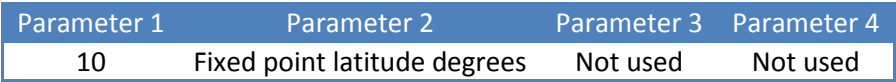

Reply:

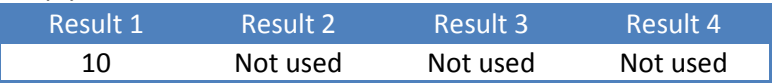

Example - set actual latitude to 50.00 degrees:

Request:

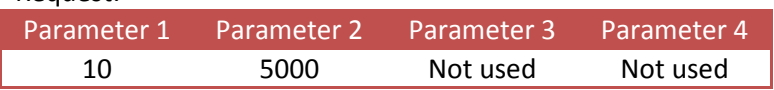

### <span id="page-28-1"></span>**7.3.11 CAL\_GEOGRAPHIC\_LOCAL\_GET**

Geographic correction. Get the actual scale location. Function code = 11.

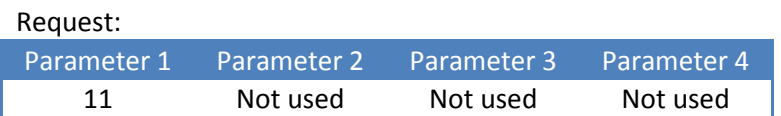

Reply:

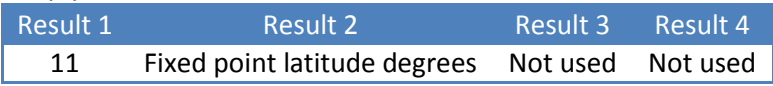

Example - get location latitude (50.00 degrees):

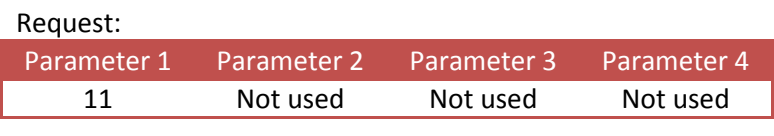

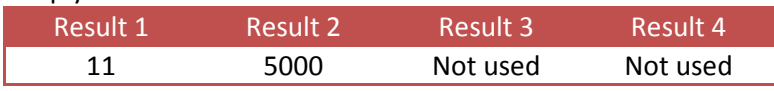

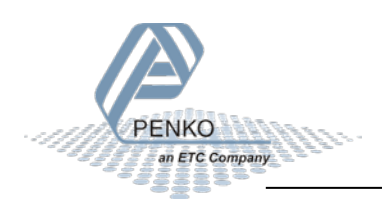

# <span id="page-29-0"></span>**7.4 Indicator functions**

This chapter describes the indicator function codes.

## <span id="page-29-1"></span>**7.4.1 IND\_MAXLOAD\_SET**

Set the indicator maximum load. Function code = 101.

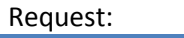

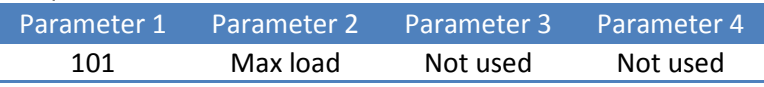

Reply:

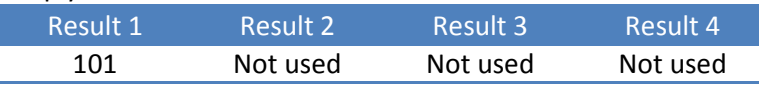

Example - set the maximum load to 10.020kg:

#### Request:

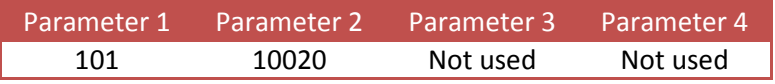

## <span id="page-29-2"></span>**7.4.2 IND\_MAXLOAD\_GET**

Get the indicator maximum load. Function code = 102.

#### Request:

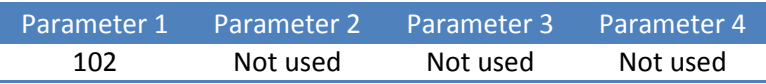

Reply:

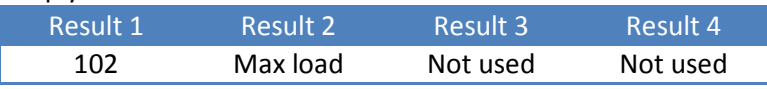

Example - get the maximum load (10.020kg):

Request: Parameter 1 Parameter 2 Parameter 3 Parameter 4 102 Not used Not used Not used

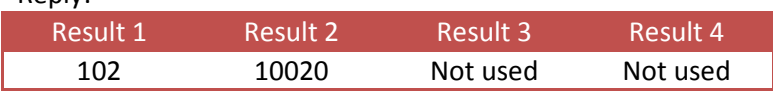

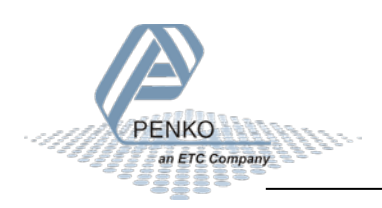

## <span id="page-30-0"></span>**7.5 PDI functions**

This chapter describes the PDO function codes.

## <span id="page-30-1"></span>**7.5.1 PDI\_PATH\_SET**

Set the PDI path to perform the action on. Function code = 201.

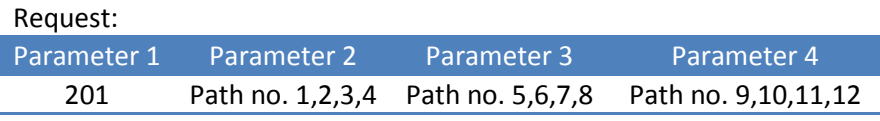

Reply:

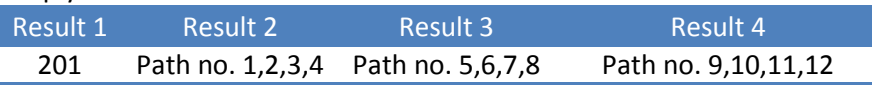

PDI (PENKO Device Interface) represents the device configuration in a tree structure. Every property has its own unique path number. The tree is used in the PENKO configuration tools Pi Mach II and PDI Client, both available at [www.penko.com/software](http://www.penko.com/software)

For example, a part of the PENKO SGM820 looks like this:

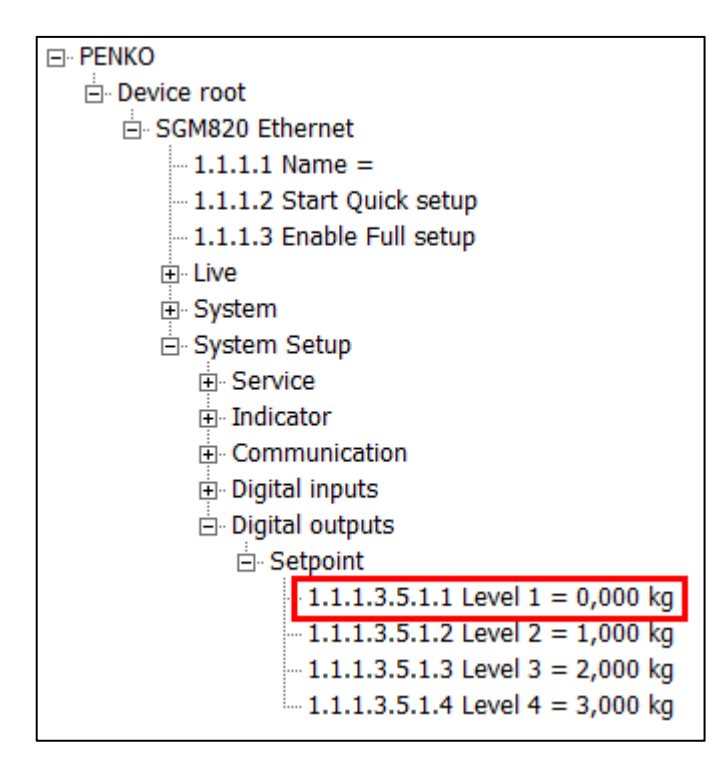

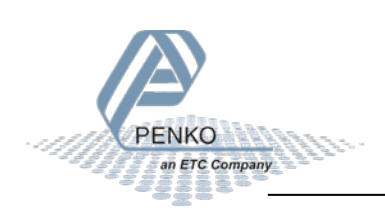

Setpoint 1 has path number 1.1.1.3.5.1.1. This results in the following input parameters:

Fill the path with zeros to make 12 numbers: 1.1.1.3.5.1.1.0.0.0.0.0

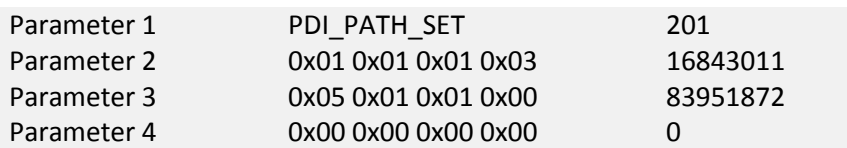

Request:

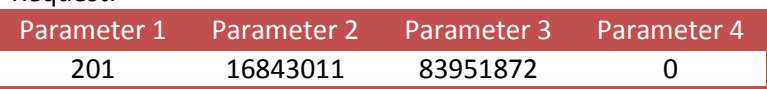

Reply:

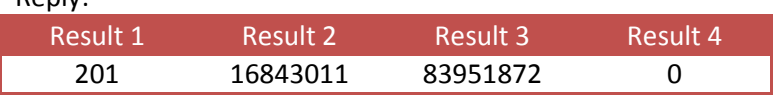

The PDI path is now set.

If the path is not found, all zeros are returned.

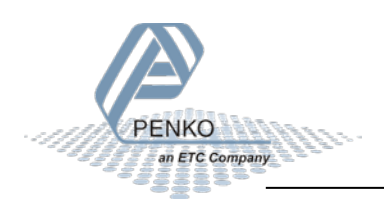

## <span id="page-32-0"></span>**7.5.2 PDI\_PROPERTY\_SET**

Set a PDI property for the selected PDI path. Function code = 202.

Request:

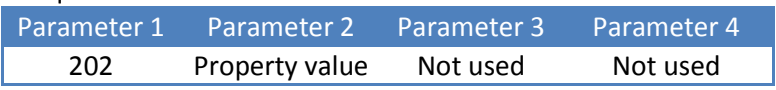

Reply:

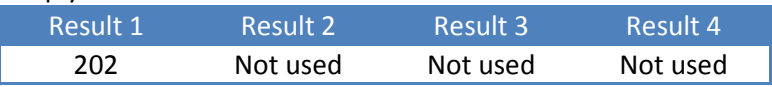

Example - set setpoint 1 to 0.500kg (path must be selected with PDI\_PATH\_SET ):

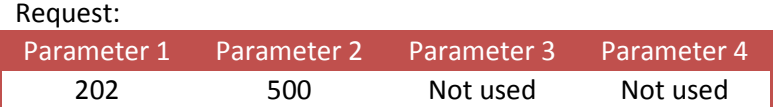

### <span id="page-32-1"></span>**7.5.3 PDI\_PROPERTY\_GET**

Get a PDI property from the selected PDI path. Function code = 203.

#### Request:

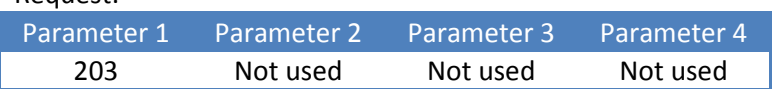

## Reply:

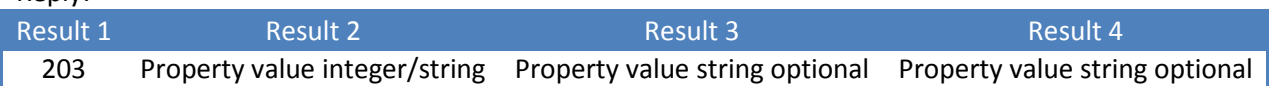

Example - get setpoint 1 (0.500kg) (path must be selected with PDI\_PATH\_SET ):

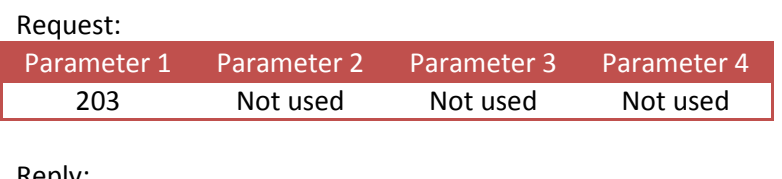

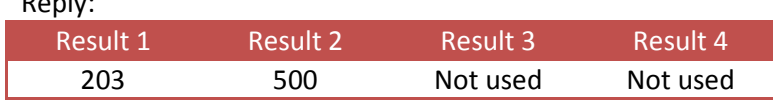

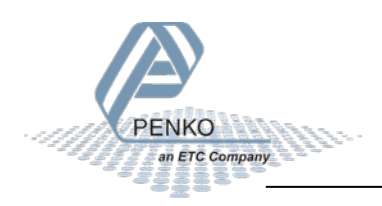

Example - get the software version number (1.4.3.9.0.1) (path must be selected with PDI\_PATH\_SET ):

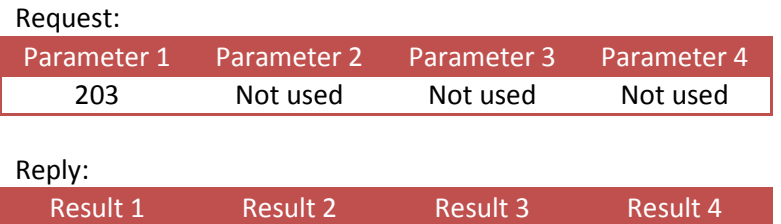

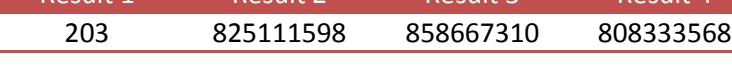

The result is a string containing the version number:

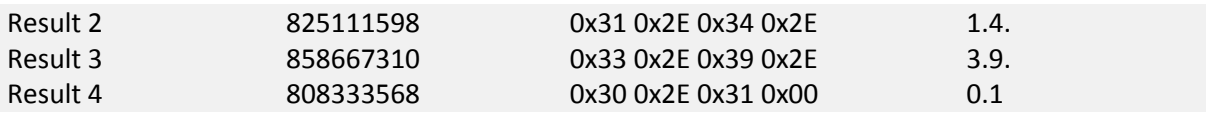

**1.4.3.9.0.1**

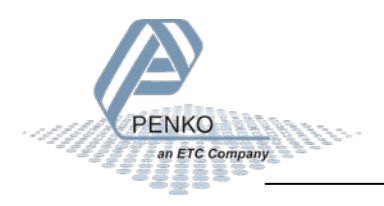

## <span id="page-34-0"></span>**7.6 Printer functions**

This chapter describes the printer function codes.

### <span id="page-34-1"></span>**7.6.1 PRINT**

Print ticket or line layout, depending on set layout in device. Function code = 301.

For the SGM series printing is only available at the SGM720/820 and SGM750/850.

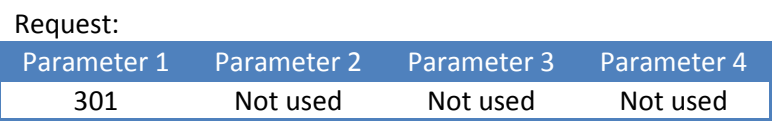

Reply:

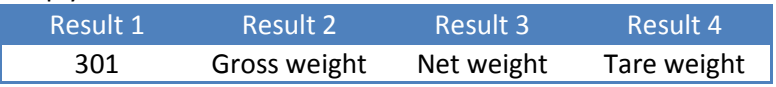

Example - print:

#### Request:

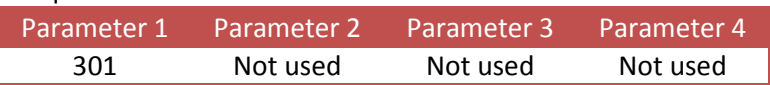

Reply:

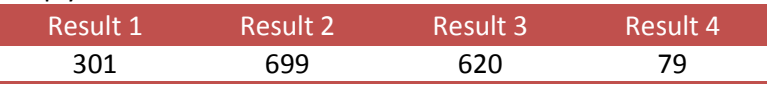

Device printer layout setting: **ticket**

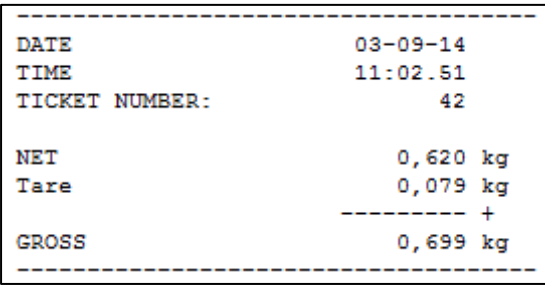

#### Device printer layout setting: **line**

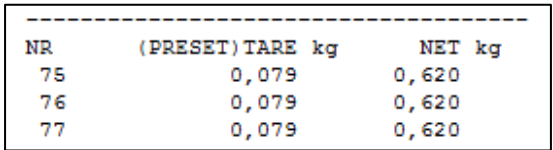

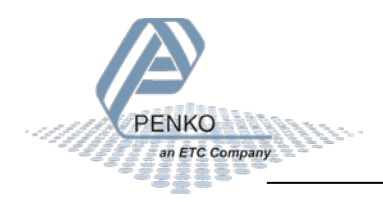

### <span id="page-35-0"></span>**7.6.2 PRINT\_SUBTOTAL**

Print subtotal to printer. Function code = 302.

Not applicable for the SGM7xx/8xx series.

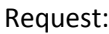

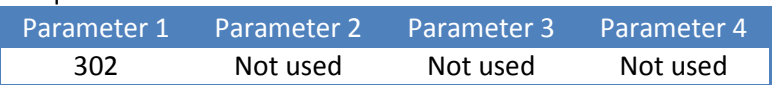

Reply:

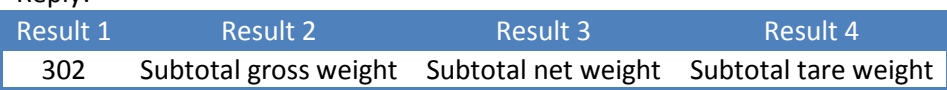

Example - print subtotal:

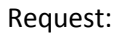

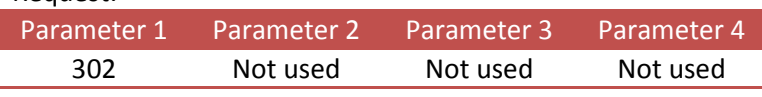

Reply:

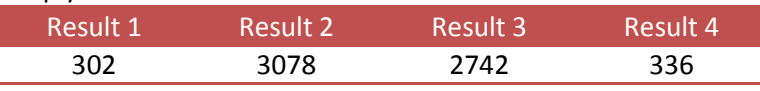

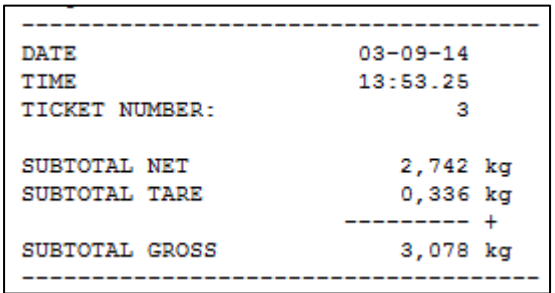

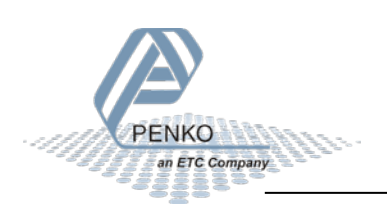

### <span id="page-36-0"></span>**7.6.3 PRINT\_TOTAL**

Print total to printer. Function code = 303.

For the SGM series printing is only available at the SGM720/820 (Ethernet) and SGM750/850 (serial).

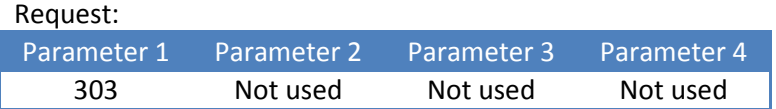

Reply:

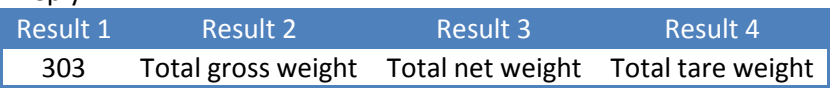

Example - print total:

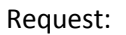

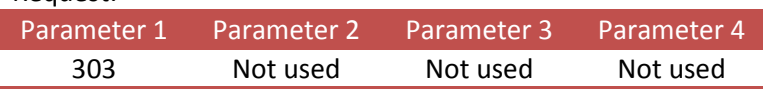

Reply:

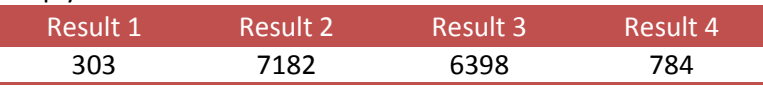

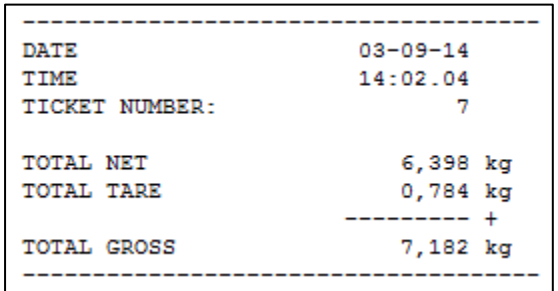

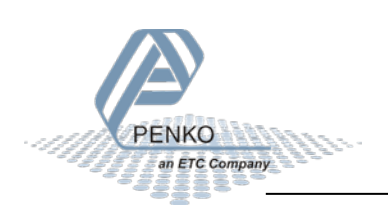

### <span id="page-37-0"></span>**7.6.4 PRINT\_DAYTOTAL**

Print day total to printer. Function code = 304.

Not applicable for the SGM7xx/8xx series.

Request:

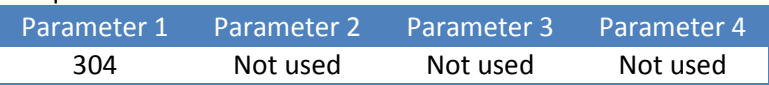

Reply:

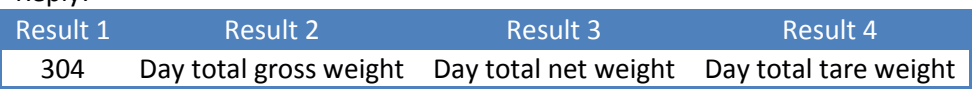

Example - print day total:

Request:

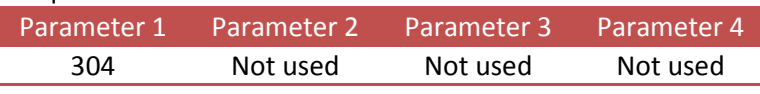

Reply:

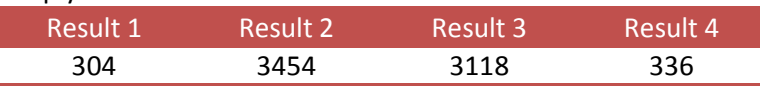

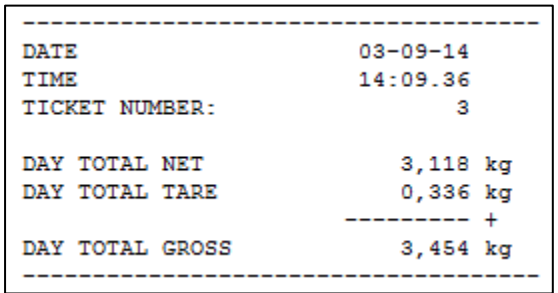

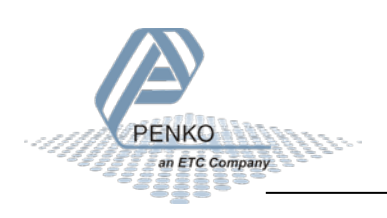

### <span id="page-38-0"></span>**7.6.5 PRINT\_BATCHTOTAL**

Print batch total to printer. Function code = 305.

Not applicable for the SGM7xx/8xx series.

Request:

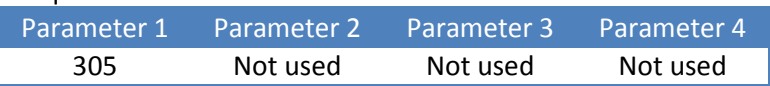

Reply:

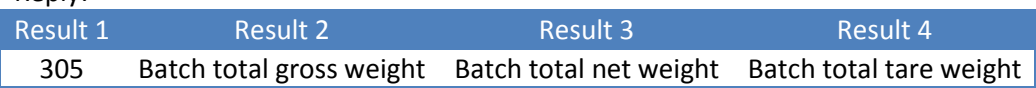

Example - print batch total:

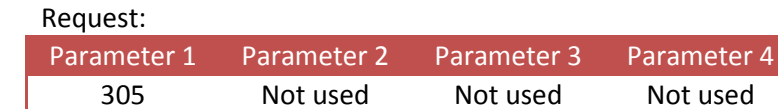

Reply:

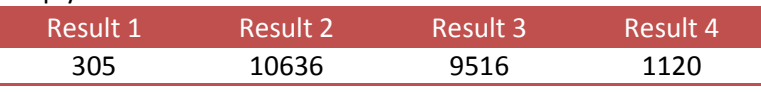

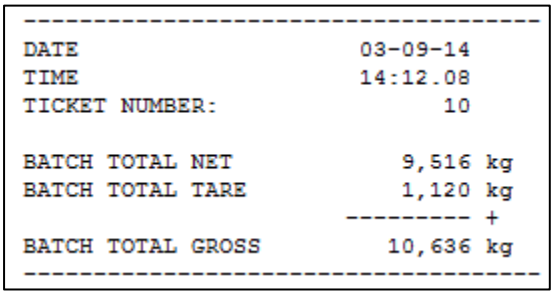

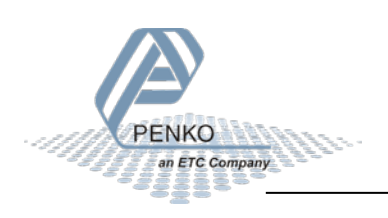

### <span id="page-39-0"></span>**7.6.6 PRINT\_LAYOUT**

Print to Printer function custom layout 1-n. Function code = 306.

Not supported by 1020 and SGM series.

### Request:

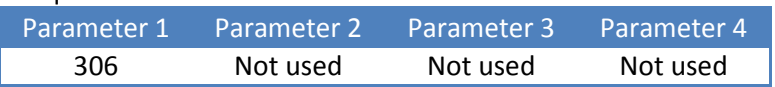

Reply:

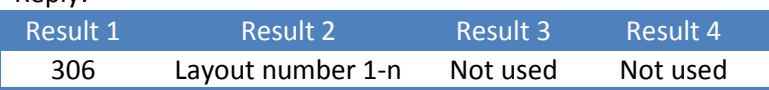

Example - print with custom layout:

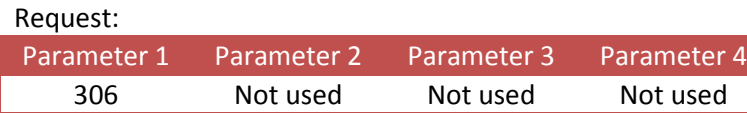

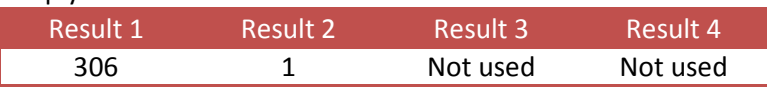

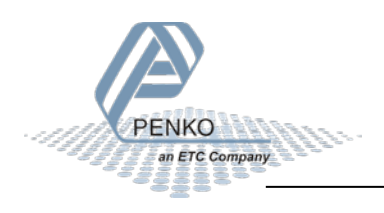

### <span id="page-40-0"></span>**7.6.7 PRINT\_ALIBI**

Print to Alibi memory function. Store the actual stable weight in Alibi memory. Function code = 307.

For the SGM series Alibi memory is only available at the SGM8xx series.

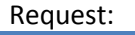

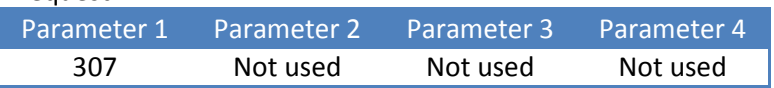

Reply:

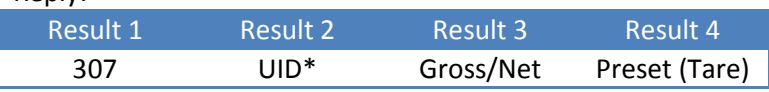

\* *UID can exceed the maximum positive value of the LONG data type (signed). Use the DWORD data type (unsigned).*

Example - write to Alibi memory, with active tare:

Request:

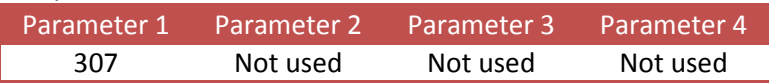

Reply:

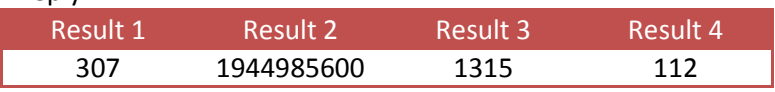

#### Corresponding Alibi records:

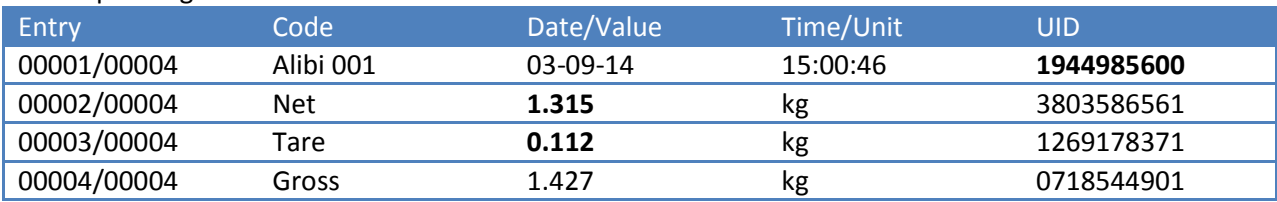

Example - write to Alibi memory, without active tare:

Reply: Result 1 Result 2 Result 3 Result 4 307 1660428288 1711 0

### Corresponding Alibi records:

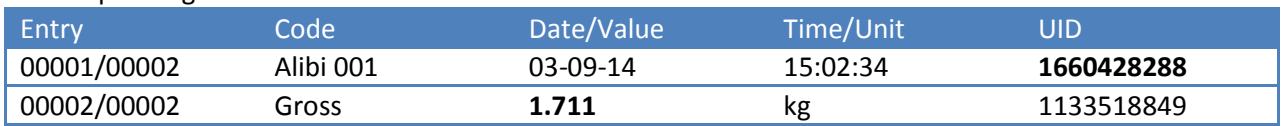

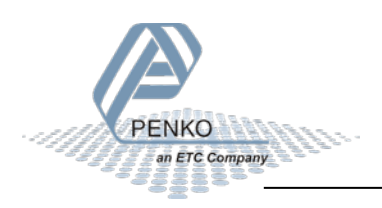

### <span id="page-41-0"></span>**7.6.8 PRINT\_ALIBIMEMORY**

Print the complete Alibi memory to a printer. Function code = 308.

For the SGM series Alibi/printing is only available at the SGM820 and SGM850.

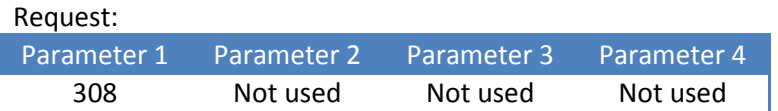

Reply:

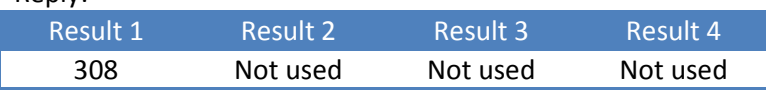

Example - print the complete Alibi memory:

Request:

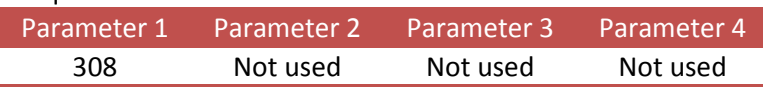

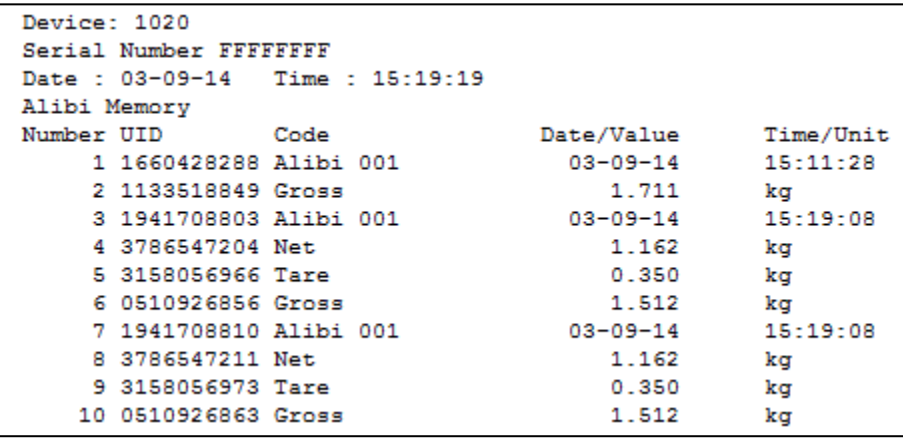

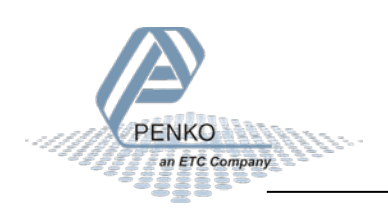

### <span id="page-42-0"></span>**7.6.9 PRINT\_EVENTMEMORY**

Print the complete Event log to a printer. Function code = 309.

For the SGM series Event/printing is only available at the SGM820 and SGM850.

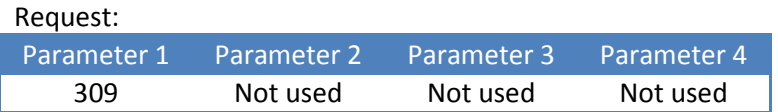

Reply:

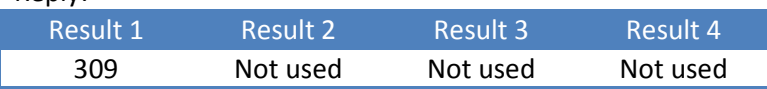

Example - print the complete Event log:

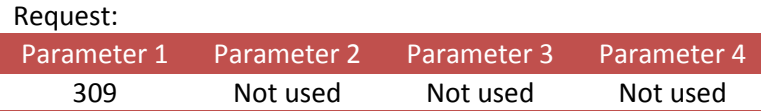

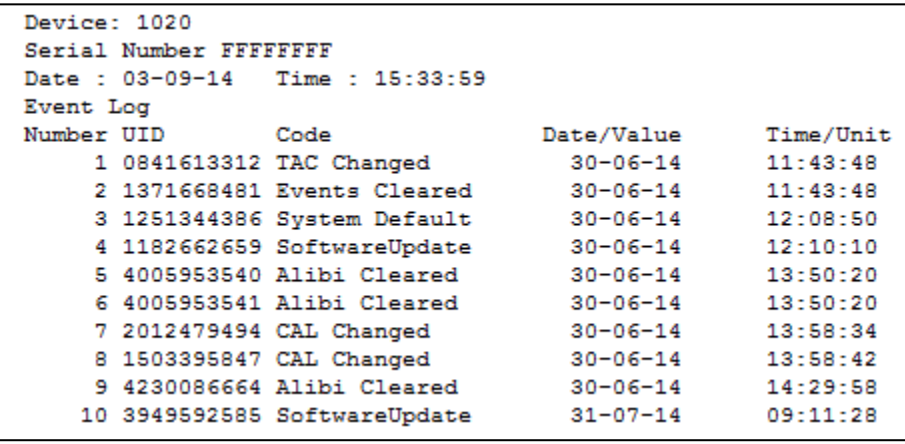

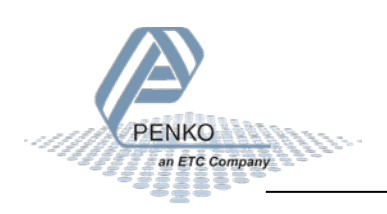

# <span id="page-43-0"></span>**7.7 Total functions**

This chapter describes the total function codes.

## <span id="page-43-1"></span>**7.7.1 TOTAL\_TOTALIZE**

Totalize actual stable weight. Function code = 401.

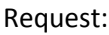

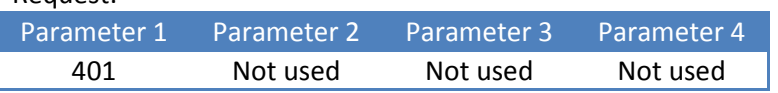

Reply:

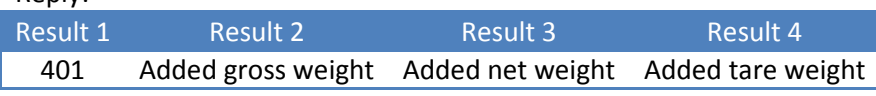

Example - add actual stable weight to total:

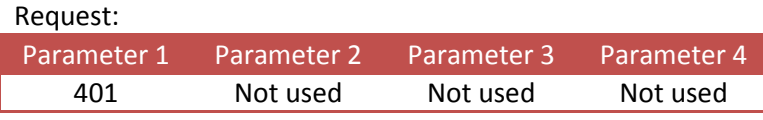

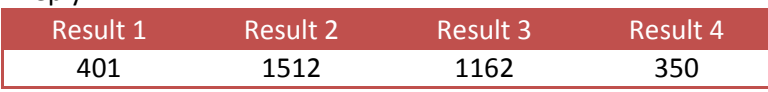

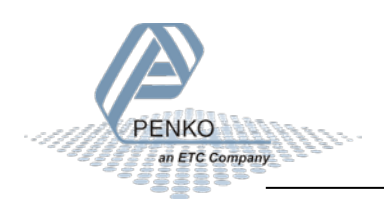

### <span id="page-44-0"></span>**7.7.2 TOTAL\_SUBTOTAL**

Get the subtotal weights. Function code = 402.

Not applicable for the SGM7xx/8xx series.

Leave parameter 2 empty to read the subtotal weights.

Set parameter 2 to **0x55AA55AA** to reset the subtotal weights.

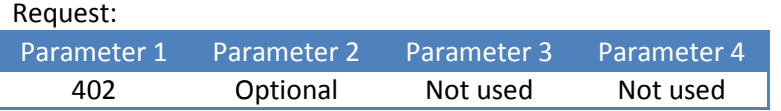

Reply:

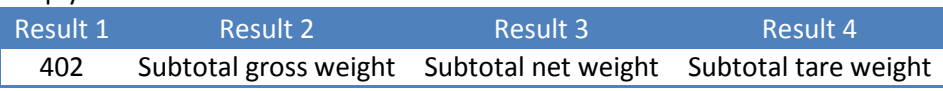

Example - read the subtotal weights:

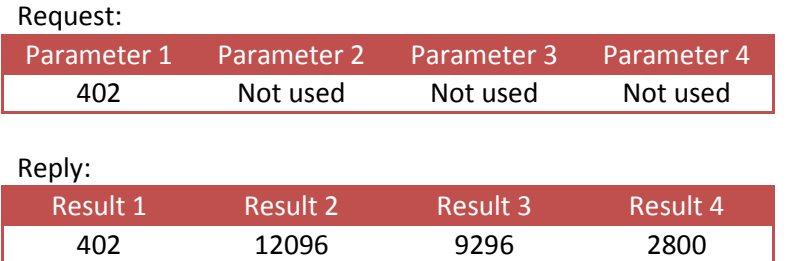

### Example - reset the subtotal weights:

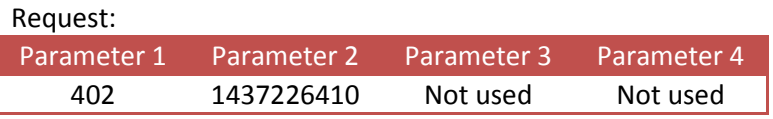

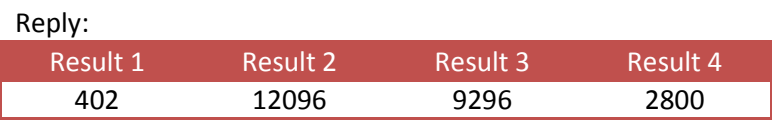

When reading again, all subtotal weights are 0.

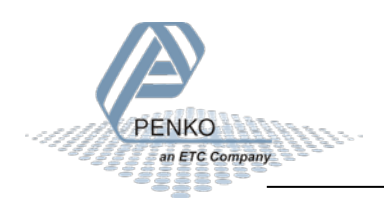

### <span id="page-45-0"></span>**7.7.3 TOTAL\_TOTAL**

Get the total weights. Function code = 403.

Leave parameter 2 empty to read the total weights.

Set parameter 2 to **0x55AA55AA** to reset the total weights.

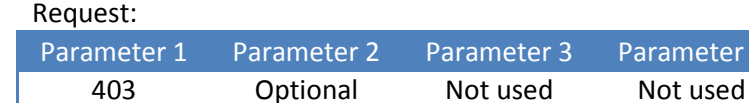

Reply:

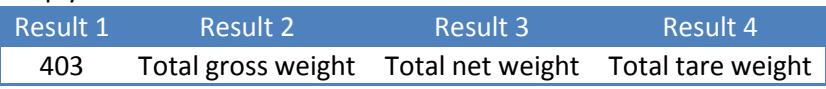

rameter 4

Example - read the total weights:

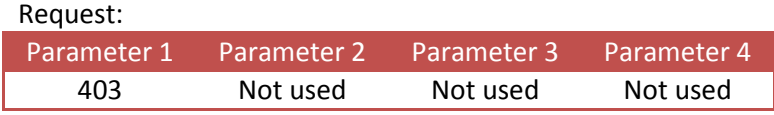

Reply:

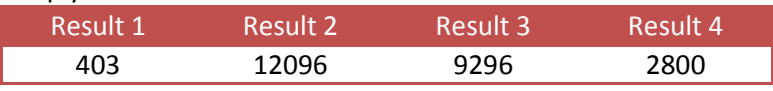

Example - reset the total weights:

Request:

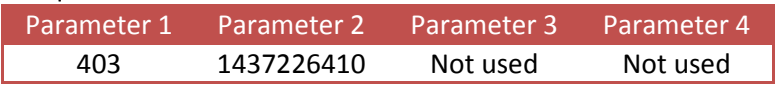

Reply:

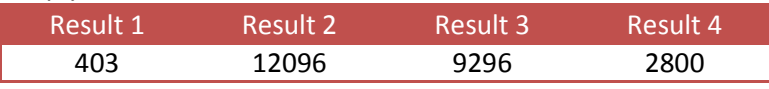

When reading again, all total weights are 0.

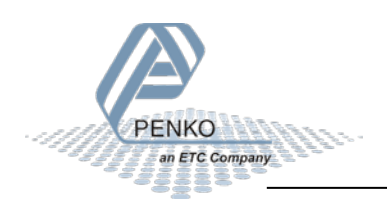

### <span id="page-46-0"></span>**7.7.4 TOTAL\_DAYTOTAL**

Get the day total weights. Function code = 404.

Not applicable for the SGM7xx/8xx series.

Leave parameter 2 empty to read the day total weights.

Set parameter 2 to **0x55AA55AA** to reset the day total weights.

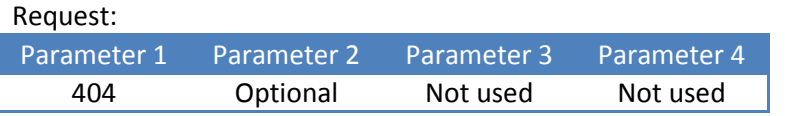

Reply:

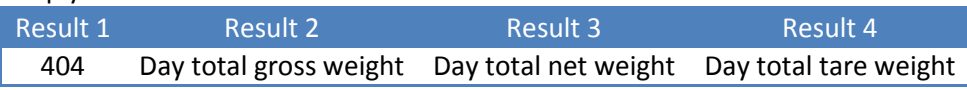

Example - read the day total weights:

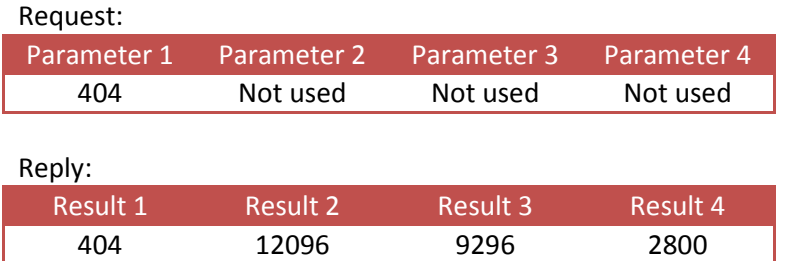

Example - reset the day total weights:

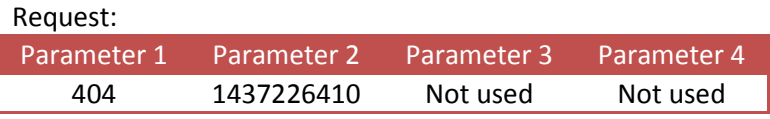

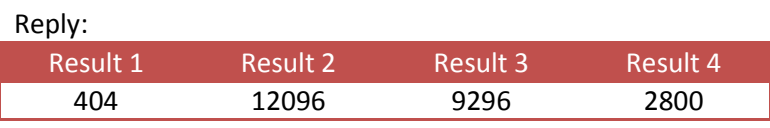

When reading again, all day total weights are 0.

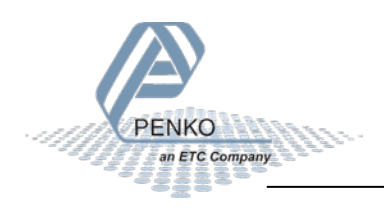

## <span id="page-47-0"></span>**7.7.5 TOTAL\_BATCHTOTAL**

Get the batch total weights. Function code = 405.

Not applicable for the SGM7xx/8xx series.

Leave parameter 2 empty to read the batch total weights.

Set parameter 2 to **0x55AA55AA** to reset the batch total weights.

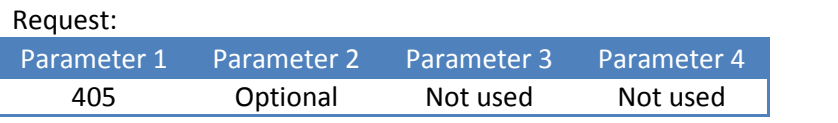

Reply:

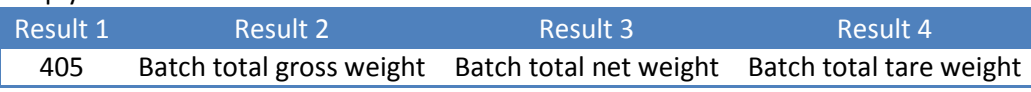

Example - read the batch total weights:

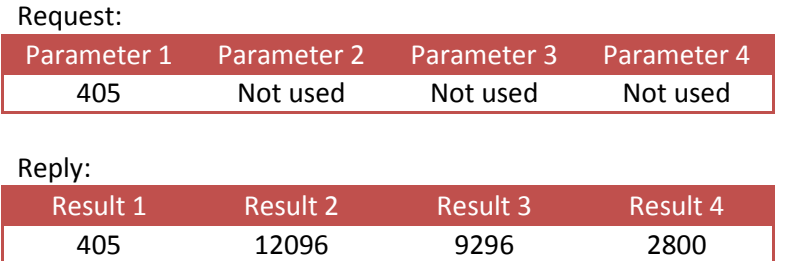

Example - reset the batch total weights:

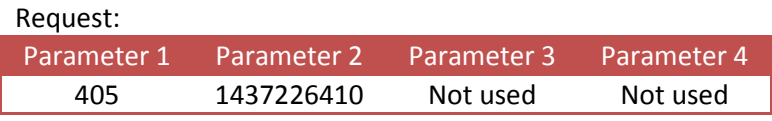

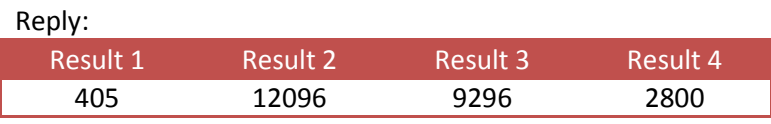

When reading again, all batch total weights are 0.

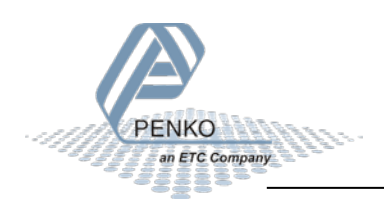

# <span id="page-48-0"></span>**7.8 Controller functions**

This chapter describes the controller functions for the belt weigher, check weigher and mono filler.

### <span id="page-48-1"></span>**7.8.1 RFN\_PROCESS\_RECIPE\_GET**

Get the value of the selected recipe parameter. Function code = 501.

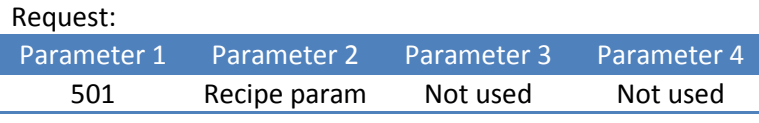

Reply:

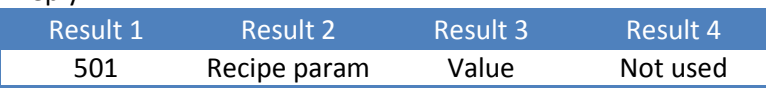

Example - get the value of recipe parameter 1:

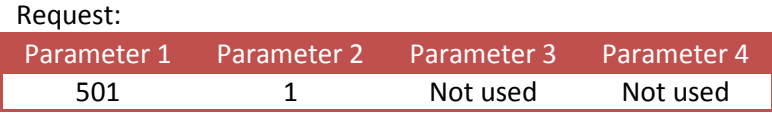

Reply:

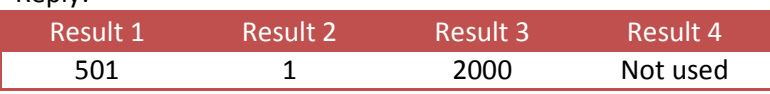

## <span id="page-48-2"></span>**7.8.2 RFN\_PROCESS\_RECIPE\_SET**

Set the value of the selected recipe parameter. Function code = 502.

Request:

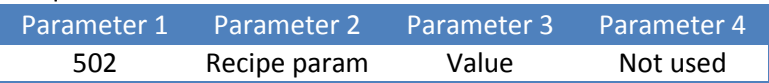

Reply:

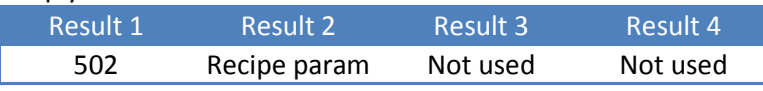

Example - set the value of recipe parameter 2 to 500:

Request:

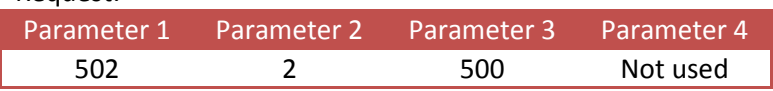

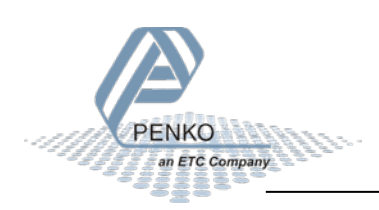

## <span id="page-49-0"></span>**7.8.3 RFN\_PROCESS\_CONFIG\_GET**

Get the value of the selected configuration parameter. Function code = 601.

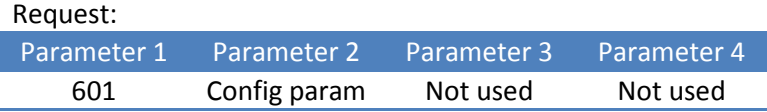

Reply:

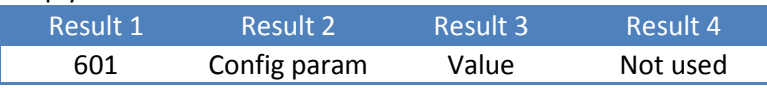

Example - get the value of configuration parameter 1:

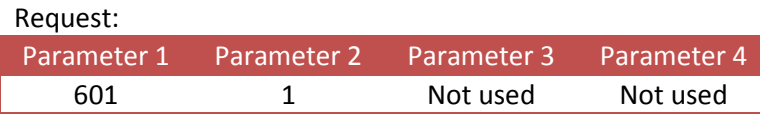

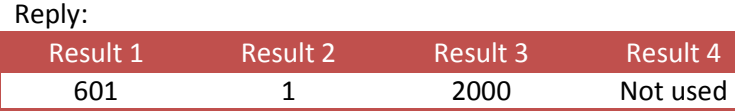

## <span id="page-49-1"></span>**7.8.4 RFN\_PROCESS\_CONFIG\_SET**

Set the value of the selected configuration parameter. Function code = 602.

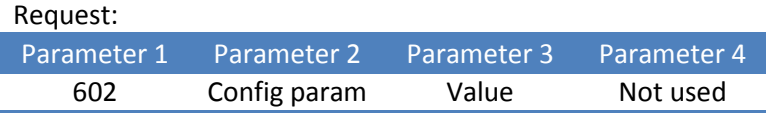

Reply:

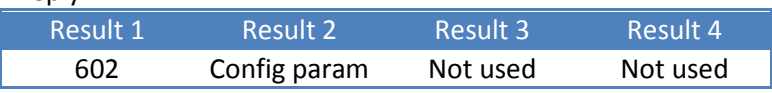

Example - set the value of configuration parameter 2 to 500:

#### Request:

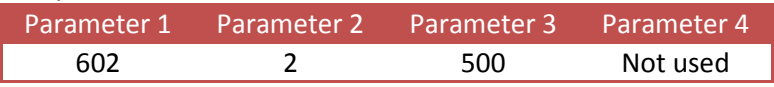

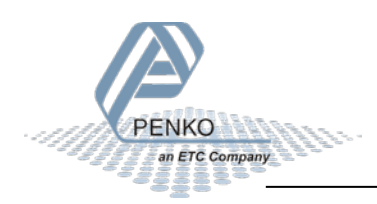

## <span id="page-50-0"></span>**7.8.5 RFN\_PROCESS\_DATA**

Get the value of the selected process data parameter. Function code = 701.

Request:

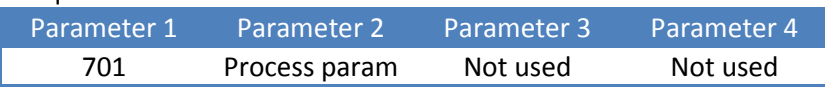

Reply:

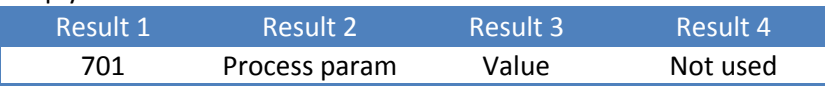

Example - get the value of process parameter 1:

Request:

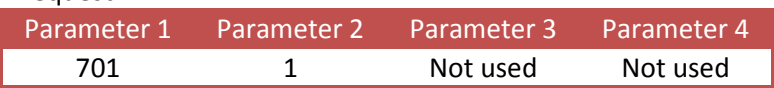

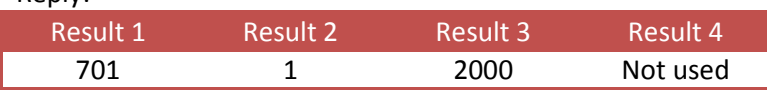

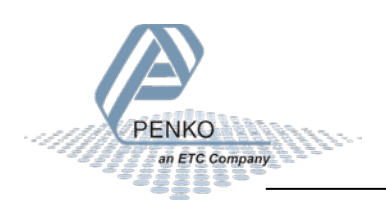

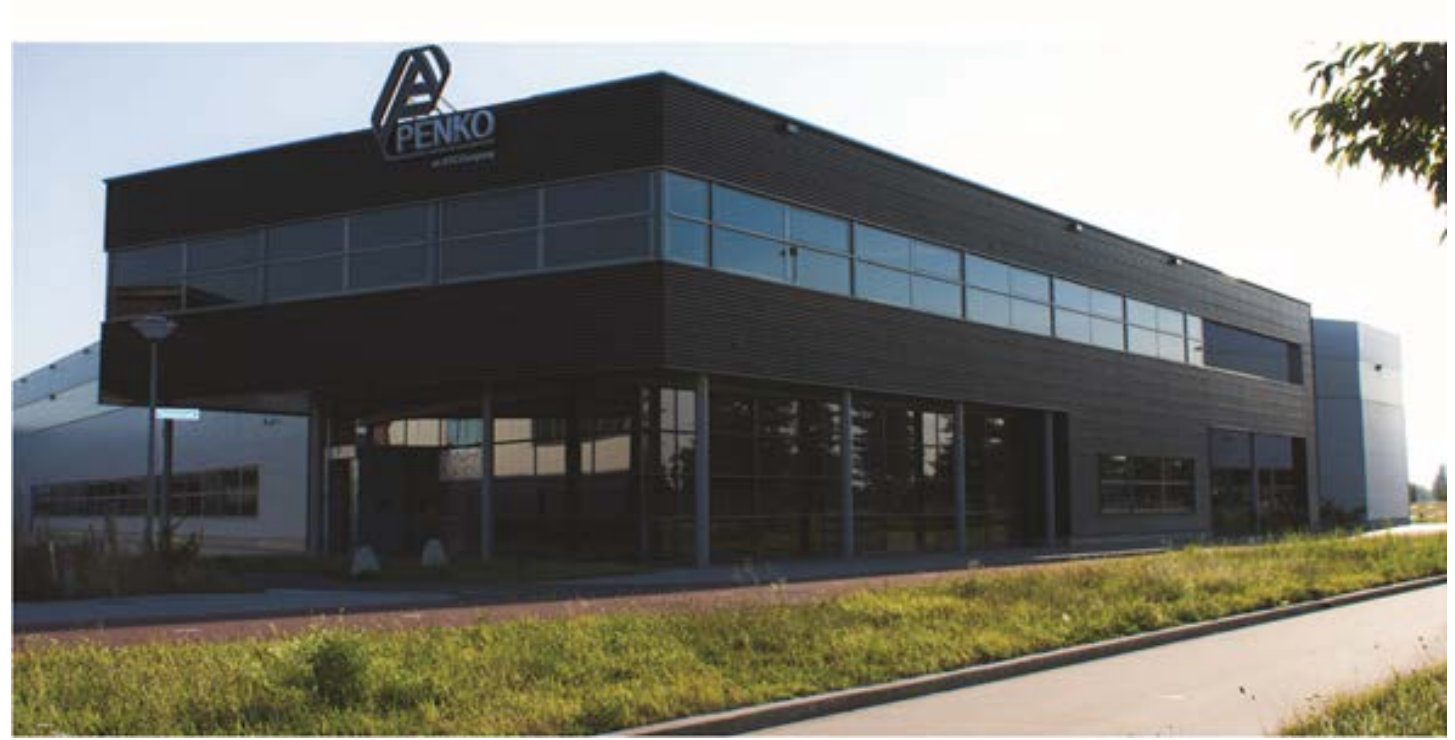

#### **About PENKO**

At PENKO Engineering we specialize in weighing. Weighing is inherently chemically correct, independent of consistency, type or temperature of the raw material. This means that weighing any kind of material guaranties consistency and thus, it is essential to sustainable revenue generation in any industry. As a well-established and proven solution provider, we strive for the ultimate satisfaction of custom design and/or standard applications, increasing your efficiencies and saving you time, saving you money.

Whether we are weighing raw materials, components in batching, ingredients for mixing or dosing processes, - or weighing of static containers and silos, or - in-motion weighing of railway wagons or trucks, by whatever means required during a process, we are essentially forming vital linkages between processes and businesses, anywhere at any time. We design, develop and manufacture state of the art technologically advanced systems in accordance with your strategy and vision. From the initial design brief, we take a fresh approach and a holistic view of every project, managing, supporting and/or implementing your system every step of the way. Curious to know how we do it? [www.penko.com](http://www.penko.com/)

#### **Certifications**

PENKO sets high standards for its products and product performance which are tested, certified and approved by independent expert and government organizations to ensure they meet – and even – exceed metrology industry guidelines. A library of testing certificates is available for reference on: **http://penko.com/nl/publications\_certificates.html**

#### **PENKO Professional Services**

PENKO is committed to ensuring every system is installed, tested, programmed, commissioned and operational to client specifications. Our engineers, at our weighing center in Ede, Netherlands, as well as our distributors around the world, strive to solve most weighing-system issues within the same day. On a monthly basis PENKO offers free training classes to anyone interested in exploring modern, high-speed weighing instruments and solutions. Training sessions on request: **www.penko.com/training**

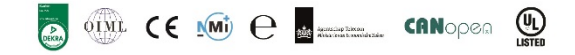

#### **PENKO Alliances**

PENKO's worldwide network: Australia, Brazil, China, Denmark, Germany, Egypt, Finland, France, India, Italy, Netherlands, Norway, Poland, Portugal, Slovakia, Spain, Syria, Turkey, United Kingdom, South Africa, Slovakia Sweden and Switzerland, Singapore.

A complete overview you will find on: **www.penko.com/dealers**

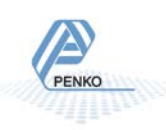

**PENKO Engineering B.V.** ▪ Schutterweg 35, NL 6718XC Ede ▪ Tel +31 (0) 318525630 ▪ Fax +31 (0) 318529715 ▪ [info@penko.com](mailto:info@penko.com) **Web** ▪ **[www.penko.com](http://www.penko.com/)** ▪ Copyright © 2015 ETC All rights reserved. 7600L1097 EN PENKO ASCII Protocol R5